# E-Banking

Fax:  $+32(9)$  240 92 92

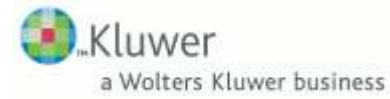

Kluwer Software Bollebergen 2A bus 33 - 9052 Gent – Zwijnaarde Tel: +32(9) 240 92 40 e-mail: info@vero.be

## 1. Inhoudsopgave

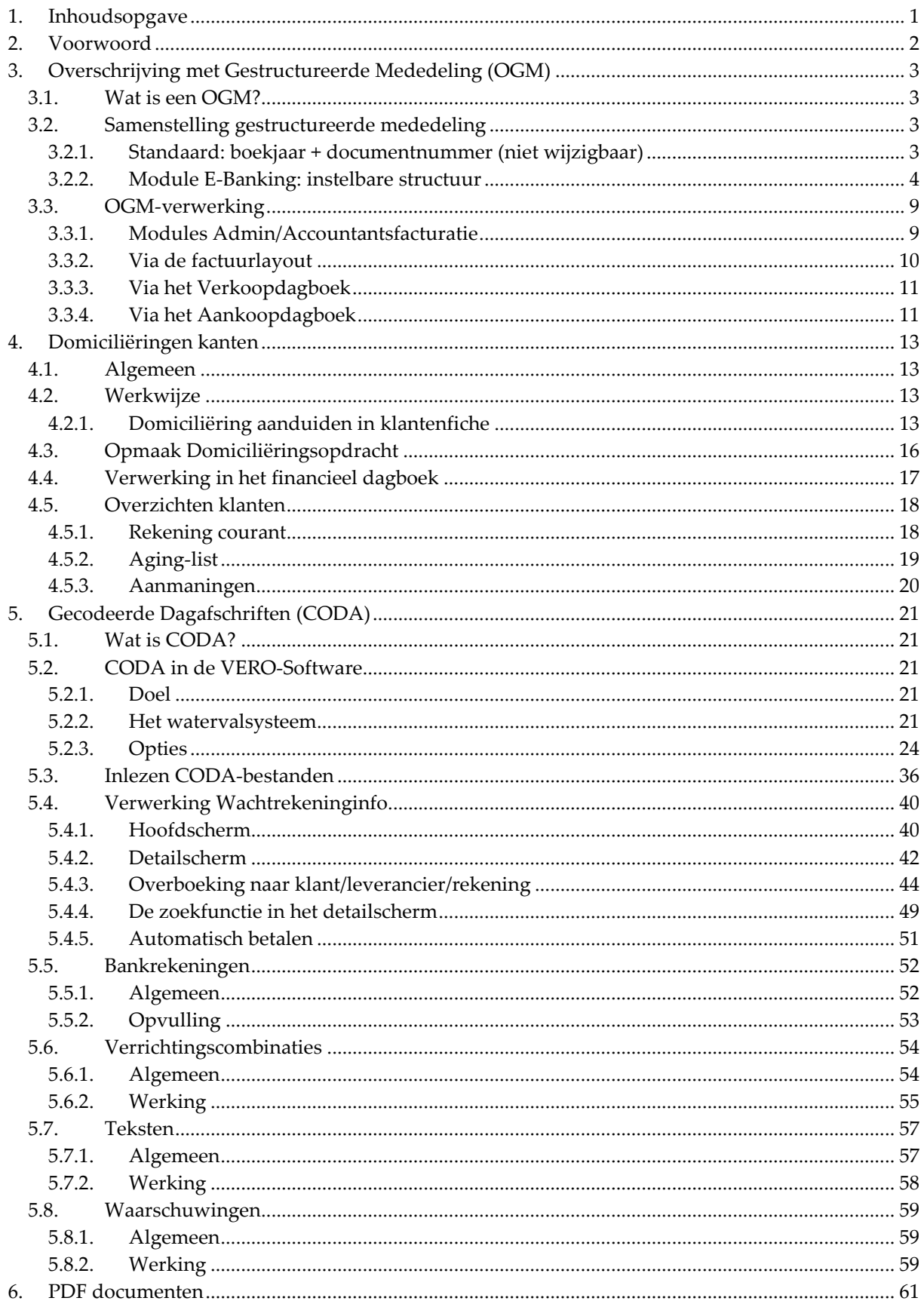

## 2. Voorwoord

De module E-Banking verzorgt de elektronische uitwisseling van bankverrichtingen tussen VERO-Count en uw financiële instellingen.

Momenteel bevat de module e-Banking het opstellen en/of de verwerking van volgende bestanden:

- 1. OGM-klanten en leveranciers (Overschrijvingen met Gestructureerde Mededeling)
- 2. Domiciliëringen klanten
- 3. CODA-bestanden (geCOdeerde DAgafschriften)

De generatie van betaalopdrachten leveranciers wordt hier verder niet behandeld, omdat dit al deel uitmaakt van de standaard VERO-COUNT functionaliteit.

## 3. Overschrijving met Gestructureerde Mededeling (OGM)

## 3.1. Wat is een OGM?

Een OGM is een type overschrijving waarvan de mededeling een welbepaalde structuur bevat. Deze structuur bestaat uit een 12-delige cijferreeks en laat toe om een factuur uniek te identificeren.

Deze gestructureerde mededeling wordt kenbaar gemaakt aan klanten - via de overschrijving die mee afgedrukt wordt met de factuur of via een domiciliëringsbestand – of door leveranciers via de facturen die u van hen ontvangt.

De module E-Banking biedt dus de mogelijkheid om in de hoofding van een factuur of creditnota (in VERO-COUNT en/of VERO-ADMIN) een gestructureerde mededeling op te geven, net zoals een omschrijving of referentie, in de VERO-Count aan- en verkoopdagboeken. Dit is ook mogelijk in de optionele modules « Accountantsfacturatie »,

« Overzetting aan- en verkoopfacturen » en « VERO-Admin facturatie ».

## 3.2. Samenstelling gestructureerde mededeling

Een gestructureerde mededeling bestaat steeds uit 12 cijfers die normaal worden ingevuld in 3 groepen: +++999/9999/99999+++

De laatste 2 cijfers vormen een controlegetal dat modulo 97 berekend wordt op basis van de eerste 10 cijfers. Dit wil zeggen dat het getal bestaande uit de 10 eerste cijfers gedeeld wordt door 97 waarna het restgetal het controlecijfer is. (Deze functie heet bij de meeste programma's MOD (Engelstalig) of REST (Nederlandstalig). (bvb Excel: REST(2006123456;97) geeft als resultaat 11).

Als blijkt dat de rest gelijk is aan nul, dan wordt het controle getal gelijkgesteld aan 97.

## 3.2.1. Standaard: boekjaar + documentnummer (niet wijzigbaar)

Wanneer de module E-Banking niet geactiveerd is, worden de eerste 10 cijfers van de gestructureerde mededeling samengesteld als volgt:

4 eerste = boekjaar JJJJ, 6 volgende = factuurnummer 999999.

#### Voorbeeld:

Een factuurnummer 123456 van boekjaar 2006 geeft als voor de eerste 10 cijfers: 2006123456. Het controlegetal wordt berekend als volgt:

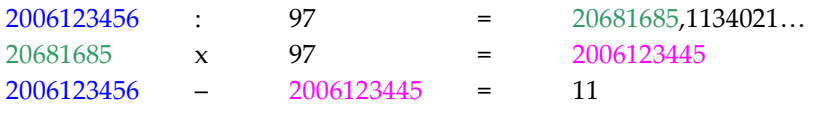

De totale gestructureerde mededeling wordt dus 200612345611 normalerwijze op de factuur genoteerd als +++200/6123/45611+++

### 3.2.2. Module E-Banking: instelbare structuur

Wanneer u beschikt over de module e-Banking, kan u zelf het formaat van de gestructureerde mededeling instellen. Hiervoor gaat u naar het menu:

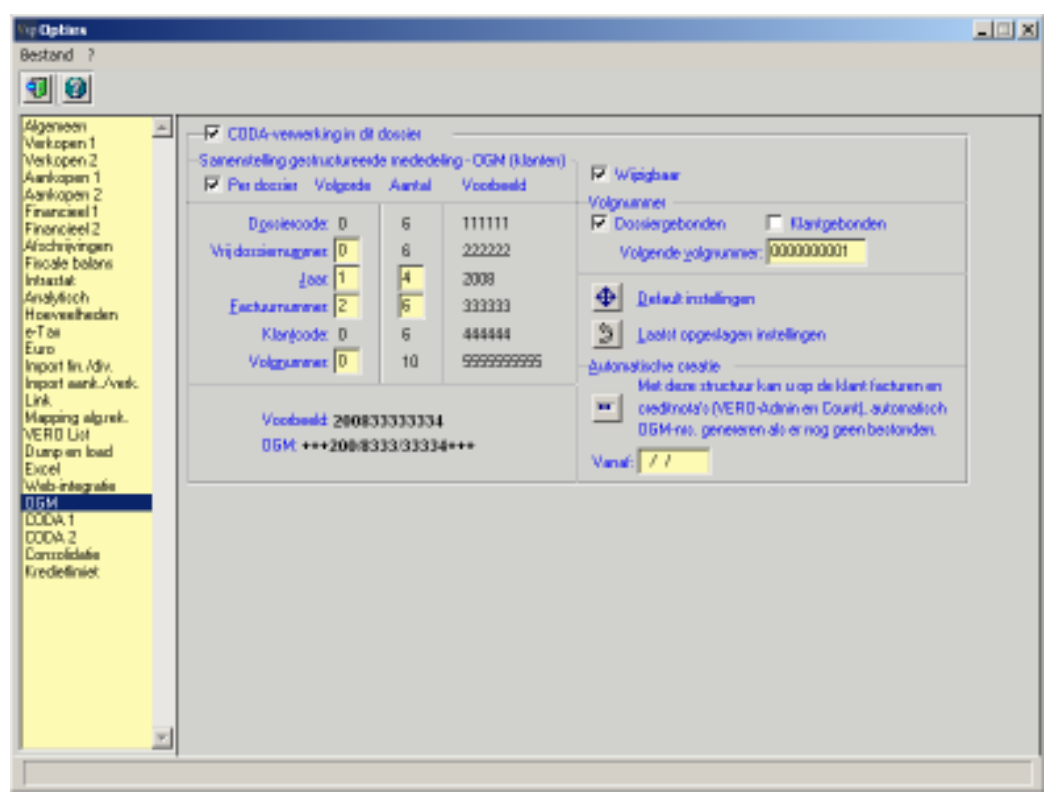

C O U N T > S Y S T E E M > O P T I E S > O G M

#### CODA-verwerking in dit dossier

Kruis "Codaverwerking in dit dossier" aan om gestructureerde mededelingen te kunnen ingeven in de aan- en verkoop dagboeken en in de Admin/Accountantsfacturatie module in het actieve dossier. Hierbij is het mogelijk om zelf de samenstelling te bepalen van de gestructureerde mededeling voor de facturen en creditnota's aan klanten.

#### Per Dossier

De OGM-structuur kan gelden voor enkel het actieve dossier of kan gedeeld worden met andere dossiers, volgens de aanduiding "per dossier" aangevinkt of niet.

#### Wijzigbaar

U kunt ervoor kiezen om de OGM-structuur op moment van ingave van bijv. een verkoopfactuur nog zelf te wijzigen via de optie "Wijzigbaar". Er wordt echter aangeraden om dit uit te schakelen.

#### Samenstelling OGM-structuur

U kunt zelf uw OGM-structuur samenstellen met behulp van – voorlopig - deze zes velden:

- 1) De dossiercode van het actieve dossier (enkel beschikbaar indien het actieve dossier een numerieke code heeft, m.a.w. enkel cijfers bevat, géén letters).
- 2) Een vrij te bepalen dossiernummer: zie verder "Vrij dossiernummer".
- 3) Het boekjaar waarin de factuur/creditnota is ingegeven.
- 4) Het nummer van de factuur of creditnota.
- 5) De code van de klant (enkel beschikbaar indien alle bestaande klantcodes enkel cijfers bevat, zie verder).
- 6) Een oplopend volgnummer: zie verder "Volgnummer"

Geef voor elk gewenst veld de volgorde aan (van 1 tot Max. 6) en de lengte. Indien een kortere lengte wordt gekozen, dan wordt zullen de meest significante cijfers - van rechts naar links – in aanmerking worden genomen. M.a.w. de linkse cijfers worden afgekapt.

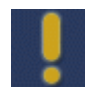

De totale lengte van alle geselecteerde velden kan slechts 10 cijfers bedragen. Selecteer dus een samenstelling die voor uw specifieke toepassing het grootste aantal unieke OGM-nummers oplevert. Bvb. enkel dossiercode en/of jaartal kiezen, levert slechts 1 OGM-nr op, waardoor een betaling nooit kan worden geïdentificeerd met meerdere facturen.

De voorbeelden helpen u bij het bepalen van de volgorde en de lengte.

Een wijziging aan de structuur zal bij het verlaten van de opties steeds vergezeld worden door één van volgende boodschappen:

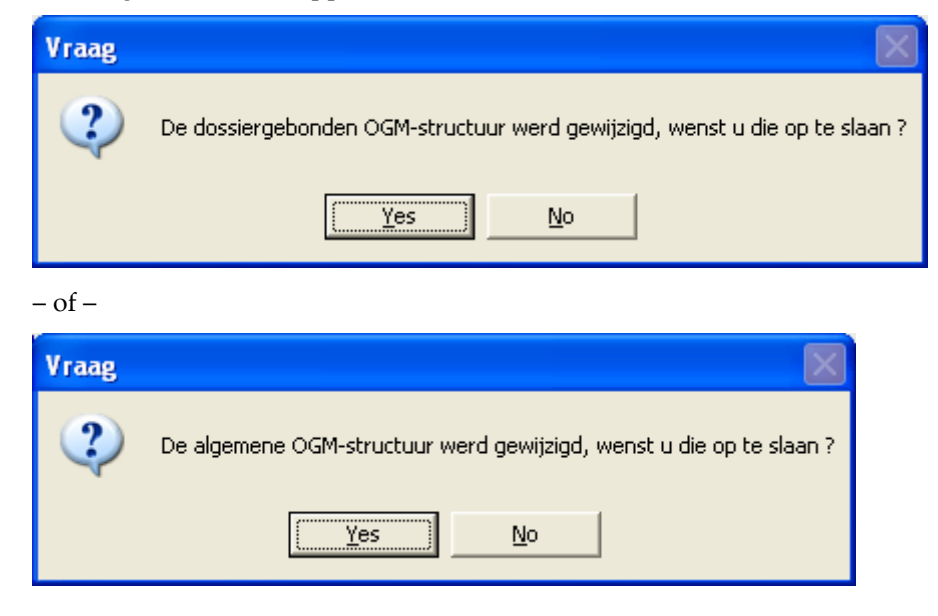

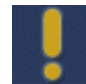

Als de laatste melding verschijnt, dan is "per dossier" uitgevinkt, en heeft men een wijziging aangebracht aan de structuur die kan gedeeld zijn door meerdere dossiers.

Opgelet: dit zou dus voor verrassingen kunnen zorgen bij het automatisch genereren van OGM-nummers op de facturen en creditnota's van de betreffende dossiers.

#### Vrij Dossiernummer

B E S T A N D > D O S S I E R S F I C H E > 2 E S C H E R M

"Vrij dossiernummer" geldt als alternatief wanneer de dossiercode letters bevat. Een OGM-nummer kan enkel cijfers bevatten. Daarom is een extra veld voorzien in:

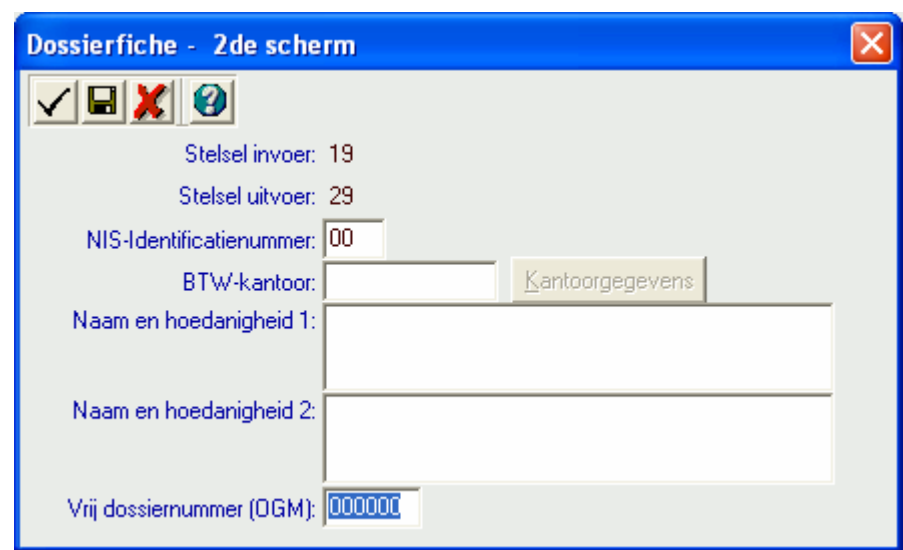

#### Klantcode

Dit is enkel beschikbaar indien alle klanten een code hebben die enkel uit cijfers bestaat. Het is dan ook niet langer mogelijk klantcodes te creëren met een letter erin.

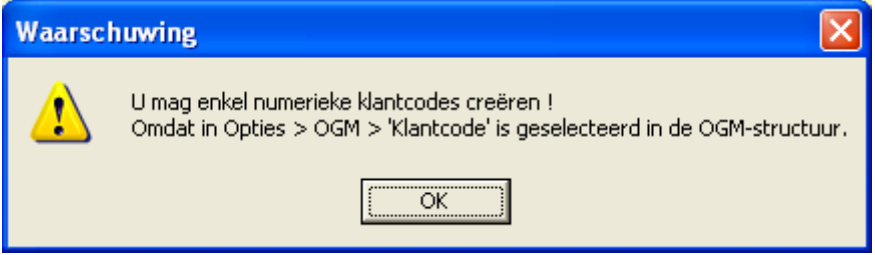

#### Volgnummer

Dit is een - in stappen van 1 – oplopende teller.

Indien dit veld deel uitmaakt van de gekozen samenstelling, dan zijn er drie mogelijkheden:

1) Een algemeen volgnummer dat geldt voor alle dossiers. Dus telkens wanneer in een dossier waarin de optie "Dossier gebonden" is uitgevinkt een verkoopfactuur of

creditnota wordt gecreëerd, dan verhoogt deze teller die vermeld wordt in het veld "Volgend volgnummer".

- 2) Een volgnummer dat enkel geldt voor het actuele dossier. Dus telkens wanneer in het dossier waarin de optie "Dossier gebonden" is aangevinkt (en de optie "klantgebonden" is uitgevinkt), dan verhoogt de teller die enkel voor dit dossier wordt bijgehouden. Het veld "Volgend volgnummer" geeft ook de stand van deze dossiergebonden teller weer, die niet dezelfde is van die van punt 1)
- 3) Een volgnummer dat enkel geldt voor het actuele dossier, maar die per klant in de klantenfiche wordt opgeslagen. Het spreekt voor zich dat de teller in de klantenfiche enkel wordt verhoogd, als voor de betreffende klant een OGM-nummer wordt toegewezen aan een factuur of creditnota.

#### Volgende volgnummer

 In dit veld plaatst men eenmalig de startwaarde voor het algemene of dossier gebonden volgnummer. Vervolgens merkt men dat deze teller verhoogt telkens een nieuw OGM-nummer wordt gegenereerd. Het is steeds mogelijk deze teller te wijzigen of te herzetten. Let daarbij wel op dat daardoor nadien dubbele OGM-nummers kunnen gegenereerd worden.

Als "Klantgebonden" werd aangevinkt dan is dit veld niet op deze plaats beschikbaar, maar wel in elke klantenfiche. BESTAND>KLANTEN>FICHE>KLANT 1 (= vervolgblad 1)

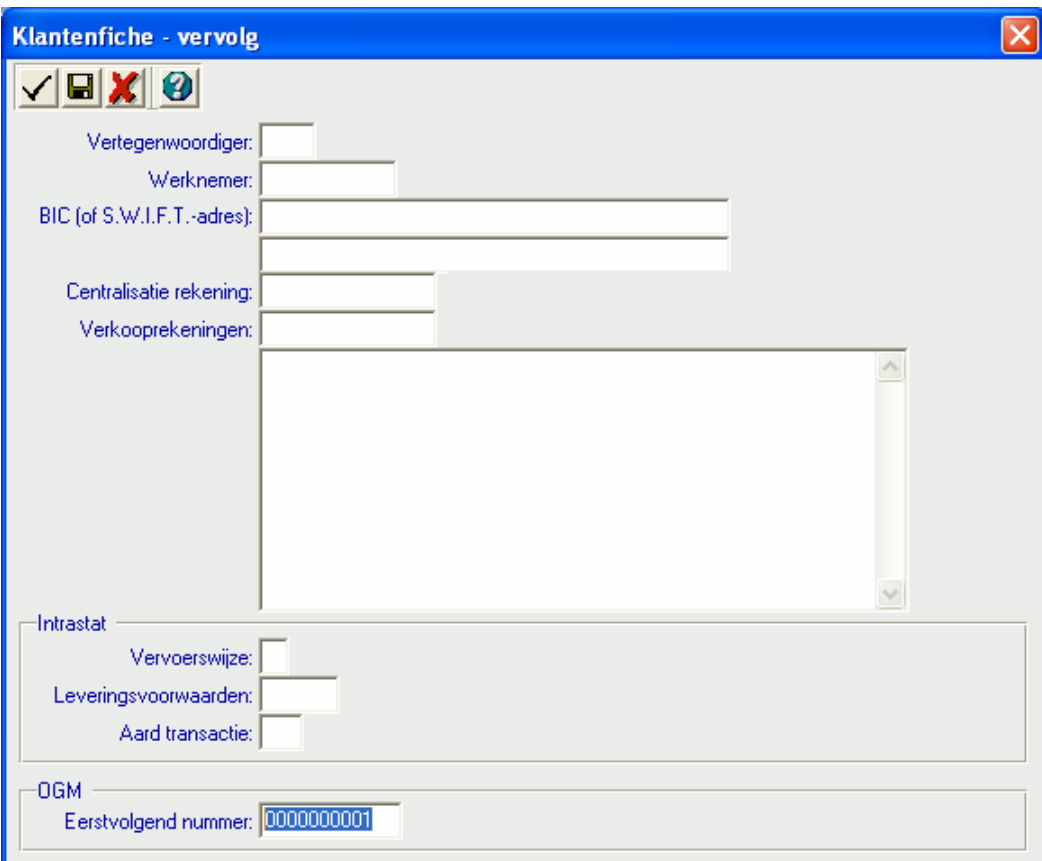

#### Default Instellingen

 Hiermee kunt u terugkeren naar de standaard samenstelling bestaande uit 4 cijfers voor het boekjaar, gevolgd door 6 cijfers voor het factuur/creditnota nummer.

#### Laatst opgeslagen instellingen

 Hiermee kunt u terugkeren naar de samenstelling zoals die vorige maal was opgeslagen bij het verlaten van de OGM-opties.

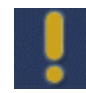

Wanneer de samenstelling enkel bestaat uit het volgnummer en de startwaarde voor het eerstvolgend nummer begint in elke klantenfiche op het zelfde cijfer, dan zullen de verschillende klantgebonden tellers gelijk lopen en géén unieke OGM-nummers genereren, waardoor de betalingen niet identificeerbaar zijn met de betreffende factuur. Start dus vanaf een verschillend nummer of combineer met de klantcode als dit veld beschikbaar is.

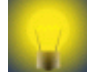

Voorbeeld van een bruikbare samenstelling met 3 velden waarmee 999 verschillende facturen en creditnota's per klant per jaar geïdentificeerd worden.

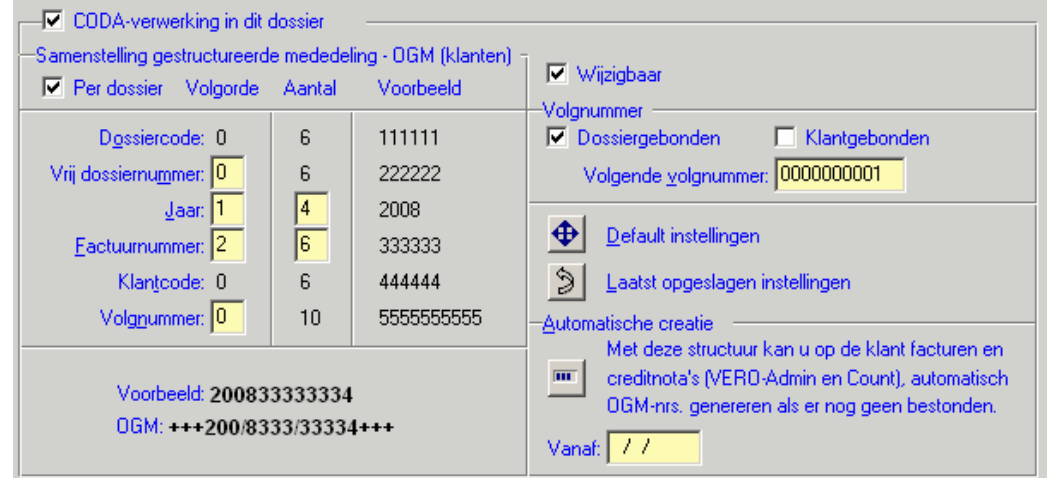

#### Automatische Creatie

**THE** Indien er nog geen OGM-nrs. werden gegenereerd voor de bestaande facturen en creditnota's in VERO-ADMIN en VERO-COUNT, dan kan u met deze tool deze automatisch laten genereren.

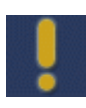

Hou rekening met de twee opmerkingen die voorafgaan aan de automatische bijwerking van de verkoopfacturen en creditnota's. Het is zelfs raadzaam om toch de voorkeur te geven aan het manueel bijwerken van het OGM-veld (via de [F3]-knop) in de hoofding van de individuele documenten.

## 3.3. OGM-verwerking

### 3.3.1. Modules Admin/Accountantsfacturatie

In VERO-ADMIN en de module Accountantsfacturatie is het mogelijk om per factuur een OGMnummer toe te kennen. U kunt dit terugvinden door op de knop "Meer" (**100**) te drukken in de hoofding van uw factuur.

Het OGM-nummer wordt automatisch toegekend volgens de structuur die staat in gesteld in  $\texttt{C}\,\texttt{O}\,\texttt{U}\,\texttt{N}\,\texttt{T}\geq\texttt{S}\,\texttt{Y}\,\texttt{S}\,\texttt{T}\,\texttt{E}\,\texttt{E}\,\texttt{M}\geq\texttt{O}\,\texttt{P}\,\texttt{T}\,\texttt{I}\,\texttt{E}\,\texttt{S}\geq\texttt{O}\,\texttt{G}\,\texttt{M}$ 

Dit kan echter nog gewijzigd worden, afhankelijk van de optie "wijzigbaar" (zie ook 3.2.2 Module E-Banking: instelbare structuur )

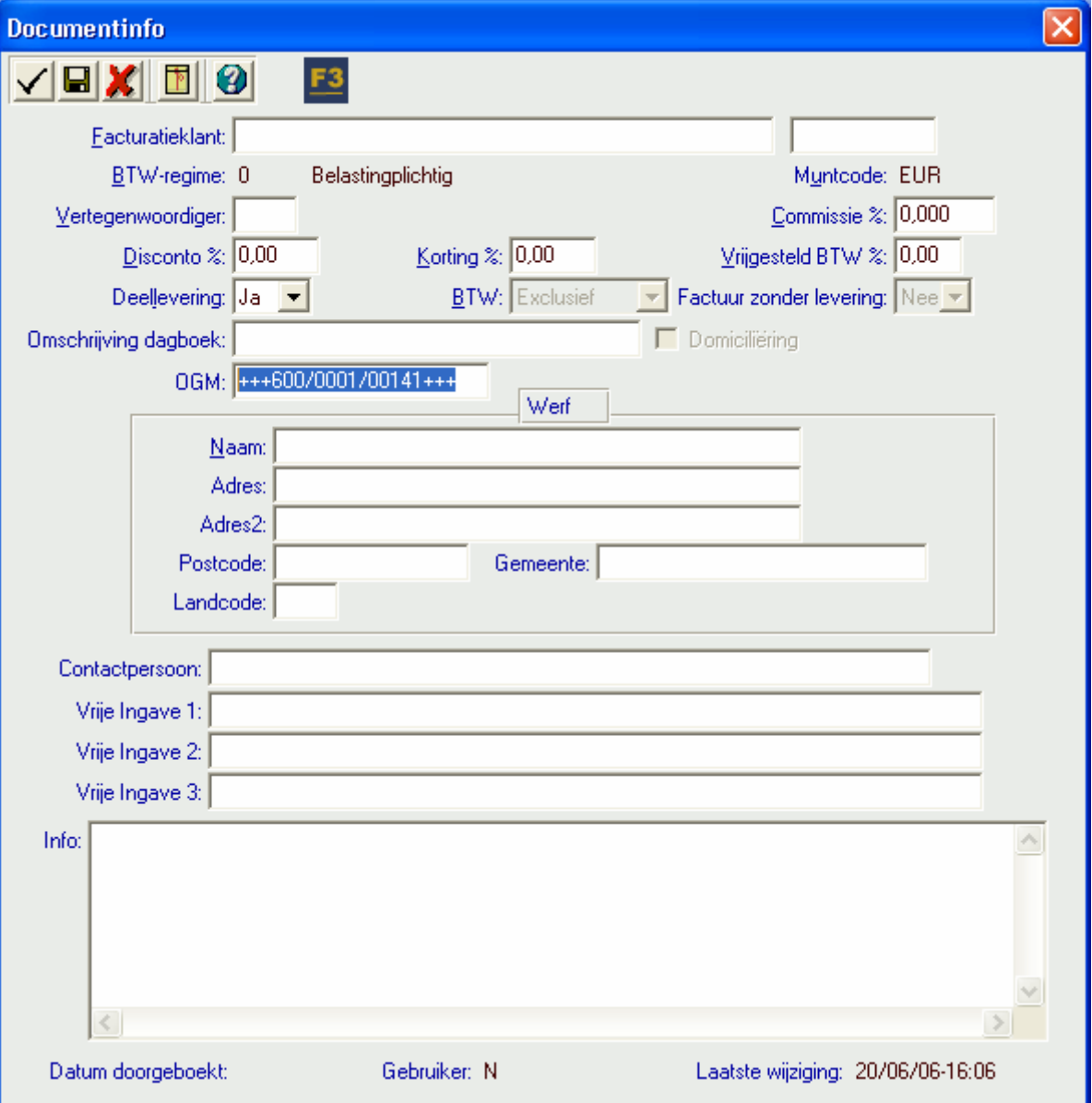

Dit OGM-nummer wordt opgeslagen en zal na doorboeking van de facturatie naar het verkoopjournaal, ook daar terug te vinden zijn in de hoofding van de verkoopfactuur die in proef staat.

Bovenstaand voorbeeld werd samengesteld met 1 cijfer voor het jaartal, 6 cijfers voor de klantcode, 3 cijfers voor het klantgebonden volgnummer + controle getal.

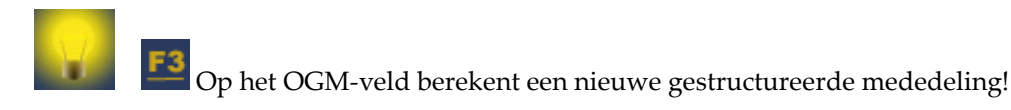

### 3.3.2. Via de factuurlay-out

Deze instelling is volledig identiek aan punt 3.2.2, maar het is wel het OGM-nummer uit de hoofding van de factuur dat zal afgedrukt worden, en niet de standaard OGM op basis van boekjaar en factuurnummer (tenzij men ook de bij de opties gekozen heeft voor deze default instelling).

Als men het OGM veld opzettelijk leeg maakt op het [Meer (Alt-M)] scherm, dan zal toch een OGM-nr volgens het standaardprincipe van punt 3.2.1 afgedrukt worden, als de factuurlay-out daarin voorziet.

 Bij doorboeking van offertes, reservaties, leveringsbonnen, herstelbonnen en kastickets naar facturen, wordt het OGM-nr op de factuur automatisch gegenereerd vanaf de versie VXPa-Herfst 2007 (56), op voorwaarde dat de module e-Banking actief is.

### 3.3.3. Via het Verkoopdagboek

Menu: C O U N T > B O E K E N > V E R K O P E N

Het OGM-nummer wordt automatisch voorgesteld volgens de instelbare structuur, beschreven in punt 3.2.2. en kan nog gewijzigd worden, afhankelijk van de optie "Wijzigbaar".

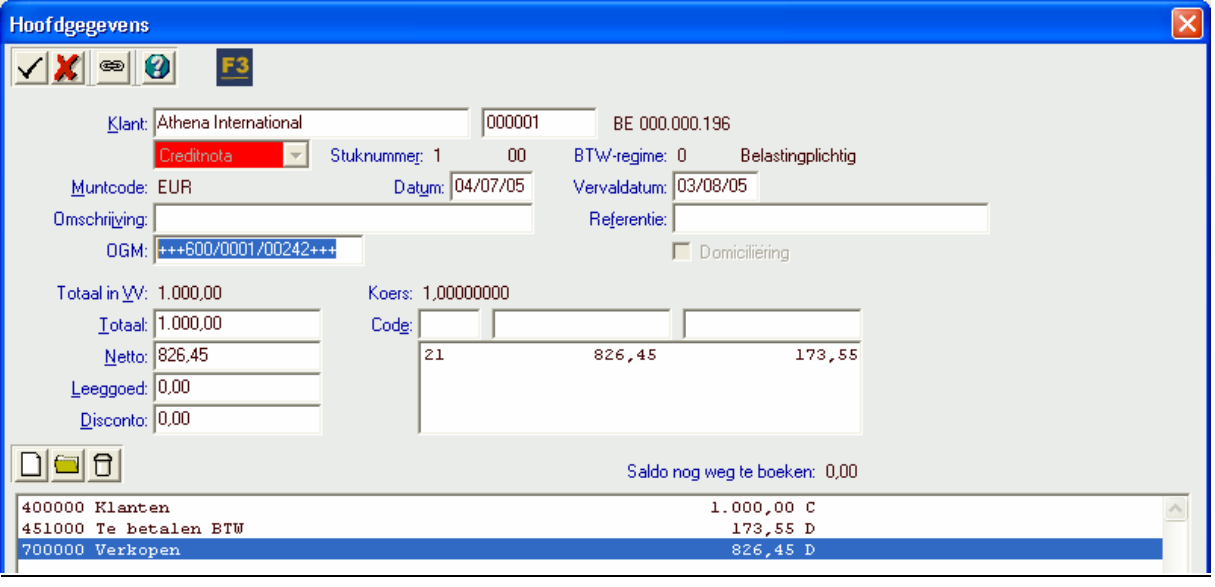

De toets "F3" op het OGM-veld berekent een nieuwe gestructureerde mededeling.

## 3.3.4. Via het Aankoopdagboek

Menu: C O U N T > B O E K E N > A A N K O P E N

Het is mogelijk om het OGM-nummer (= opgegeven door de leverancier) in te vullen in de hoofding van het aankoopdagboek, net zoals de omschrijving of de referentie.

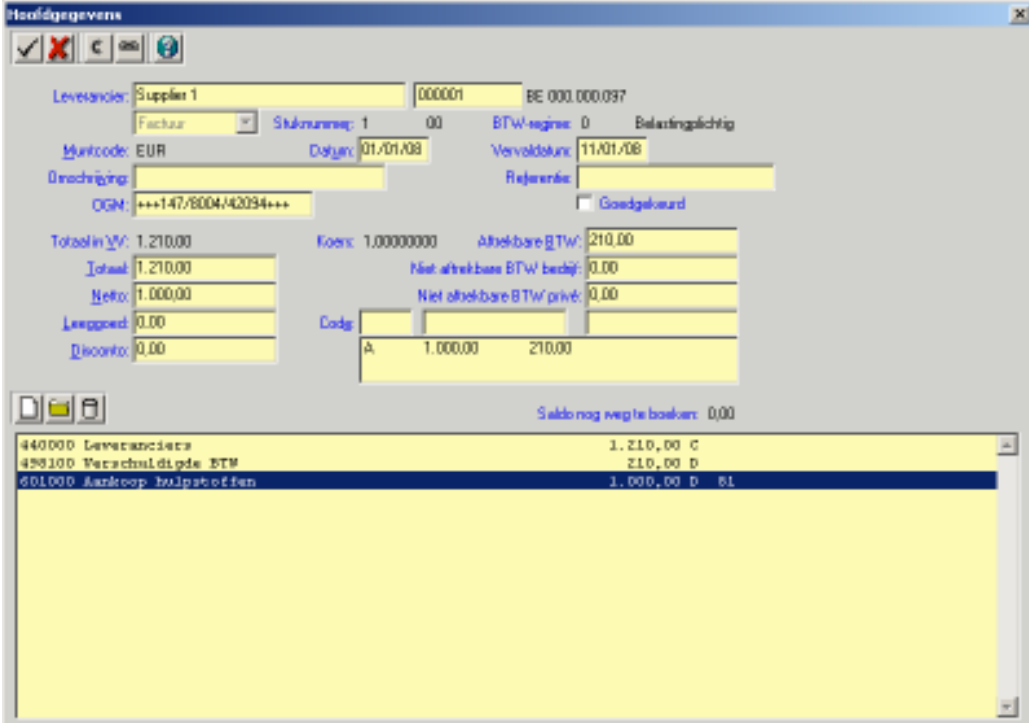

## 4. Domiciliëringen kanten

## 4.1. Algemeen

De module "Domiciliëringen klanten" laat u toe om, naar analogie met de standaard betaalopdrachten leveranciers, voor binnenlandse klanten domiciliëringsopdrachten aan te maken. Hierbij wordt een betalingsbestand aangemaakt dat u kunt doorsturen naar uw bank.

## 4.2. Werkwijze

Om een domiciliëringsbestand te kunnen aanmaken, moeten aan onderstaande voorwaarden voldaan zijn:

- 1) De optie "Domiciliëring" moet aangeduid zijn in de klantenfiche
- 2) Bij de ingave van verkoopfacturen moet de optie "Domiciliëring" aangeduid zijn

### 4.2.1. Domiciliëring aanduiden in klantenfiche

In de klantenfiche is het aankruisvakje "Domiciliëring" voorzien om aan te geven dat de klant verkiest om zijn facturen te betalen via een domiciliëringsopdracht.

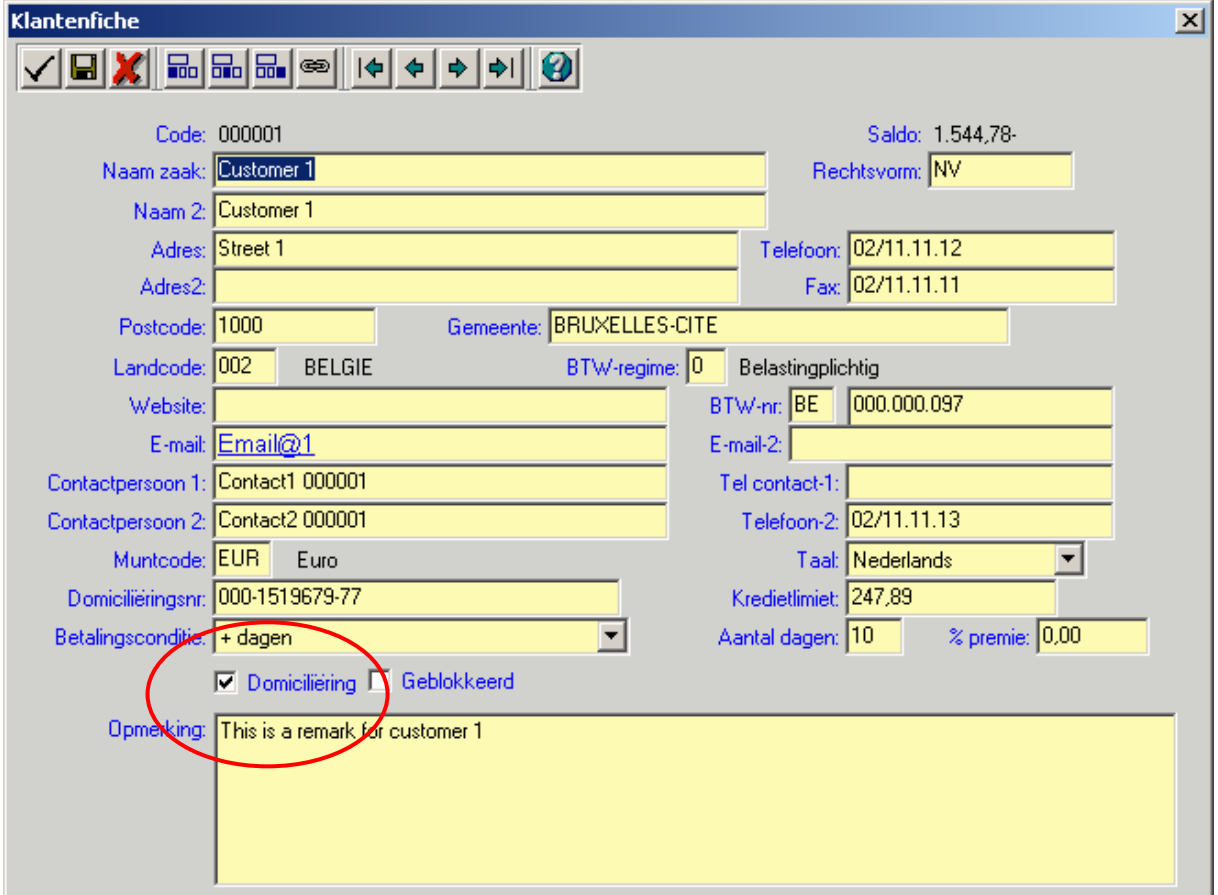

Het is dan ook noodzakelijk om een geldig domiciliëringsnummer op te geven. Via kan dit gecontroleerd worden. Bij een ongeldig nummer verschijnt volgende melding:

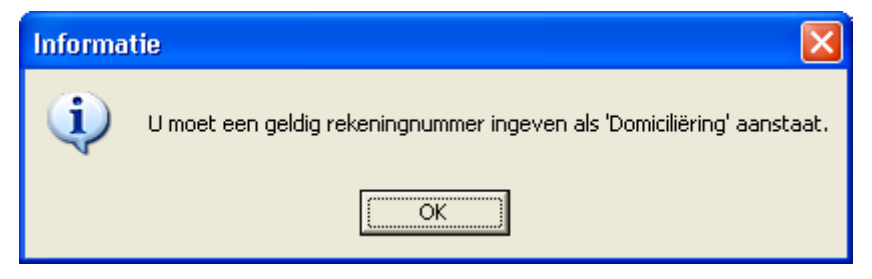

### 4.2.1.1. Domiciliëring aanduiden in verkoopdagboek

```
Menu: C O U N T > B O E K E N > V E R K O P E N
```
Indien in de klantenfiche aangeduid is dat de klant een domiciliëringsklant is, dan zal in het verkoopdagboek automatisch het bedrag van de domiciliëring worden ingevuld:

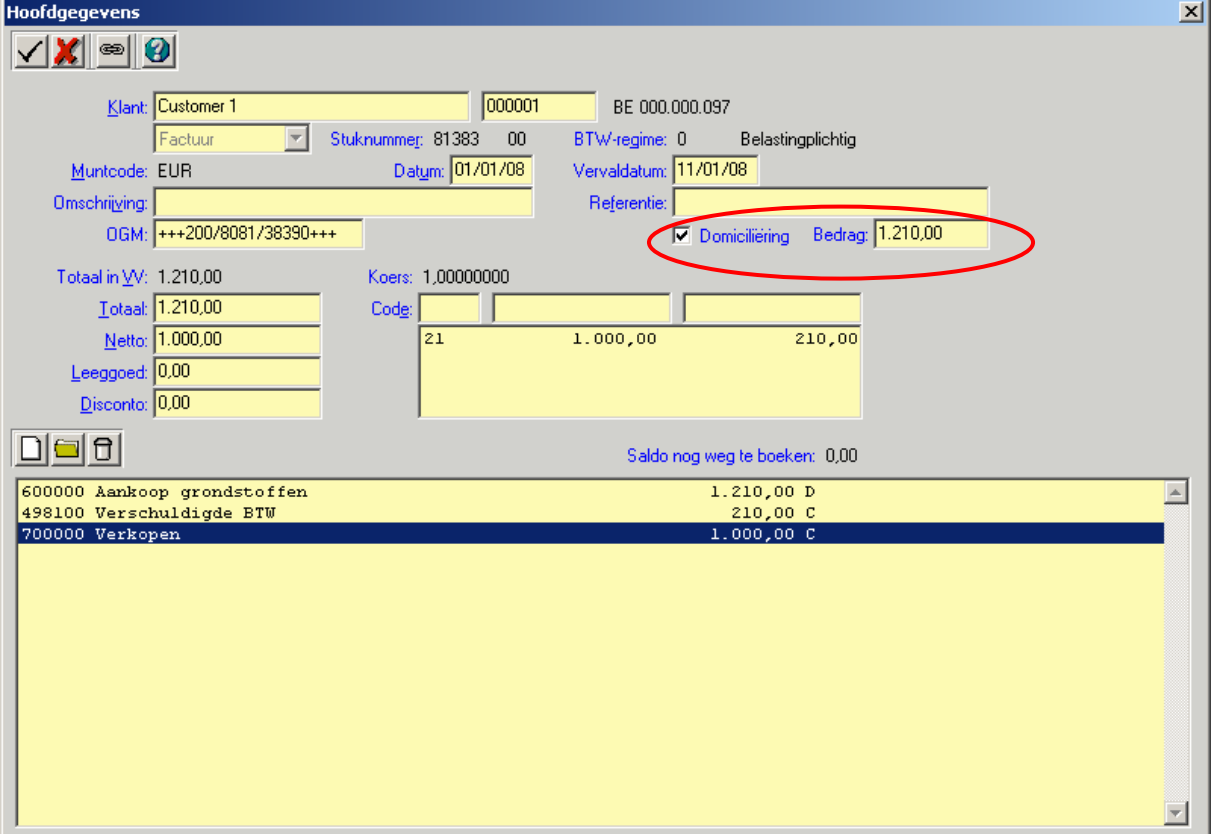

Indien u hier de optie "Domiciliëring" uitvinkt, dan zal deze factuur niet mee opgenomen worden in de domiciliëringsopdracht. Dit geldt enkel voor deze factuur, bij de volgende factuur voor deze klant zal de optie "domiciliëring" terug aangevinkt zijn.

Het bedrag dat voorgesteld wordt, kan steeds gewijzigd worden. Indien u een lager bedrag invult of

indien u op  $\overline{F3}$  drukt, dan zal automatisch het scherm "Betalingsplan" verschijnen:

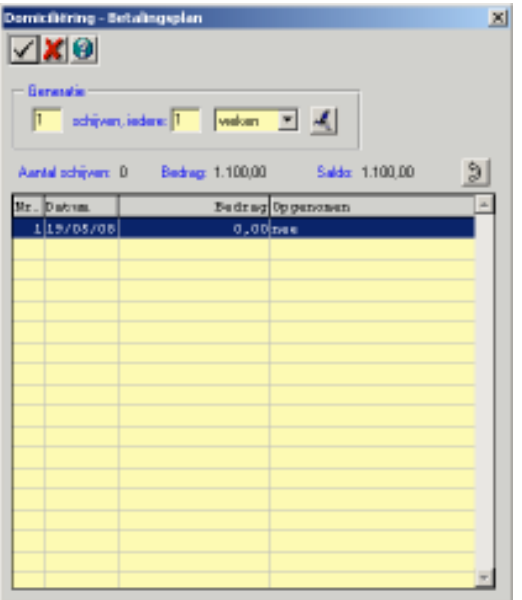

Dit scherm helpt u om een betalingsplan voor uw klant op te stellen.

Voorbeeld: U heeft met uw klant een overeenkomst waarbij het openstaande bedrag moet betaald worden in vijf schijven, iedere 2 weken. U vult het scherm als volgt in:

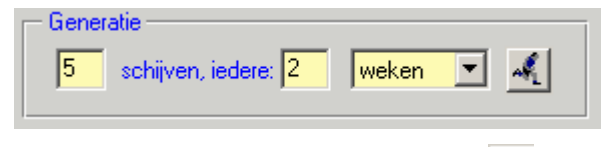

Daarna klikt u op de knop "Generatie" ( ). Vero berekent nu automatisch het betalingsplan voor uw klant:

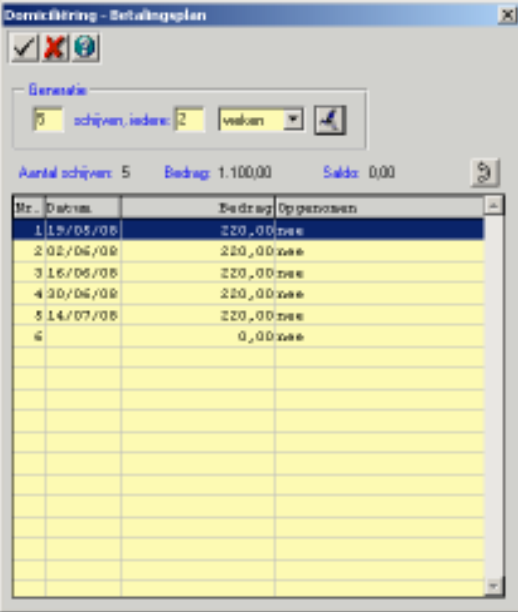

Met dit betalingsplan wordt dan rekening gehouden bij de opmaak van het domiciliëringsbestand.

Nadien ziet u in de overzichtsbrowser van het verkoopjournaal een "+" zien verschijnen in de kolom domiciliëring. Zo kunt u gemakkelijk een onderscheid maken tussen facturen met en zonder domiciliëring:

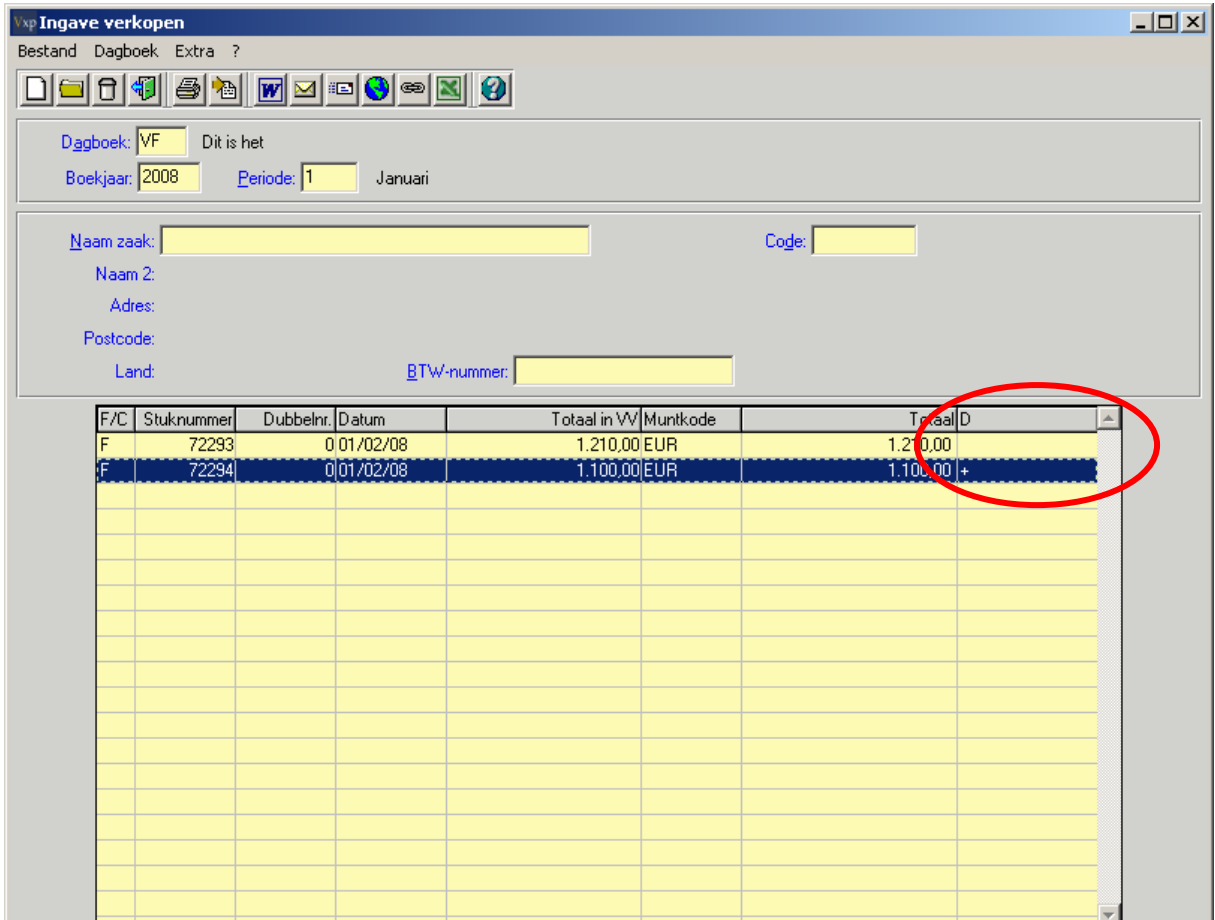

## 4.3. Opmaak Domiciliëringsopdracht

Na de doorboeking van het verkoopdagboek kan de domiciliëringsopdracht opgesteld worden via het menu: C O U N T > M O D U L E S > E - B A N K I N G > D O M I C I L I Ë R I N G E N > D O M I C I L I Ë R I N G S O P D R A C H T B I N N E N L A N D S E K L A N T E N

Dit gebeurt op dezelfde wijze als voor de betaalopdrachten leveranciers:

- Eerst creëert men de nieuwe betalingsopdracht via BESTAND>CREËREN
- Dan kiest men O P M A A K > A U T O M A T I S C H of O P M A A K > M A N U E E L

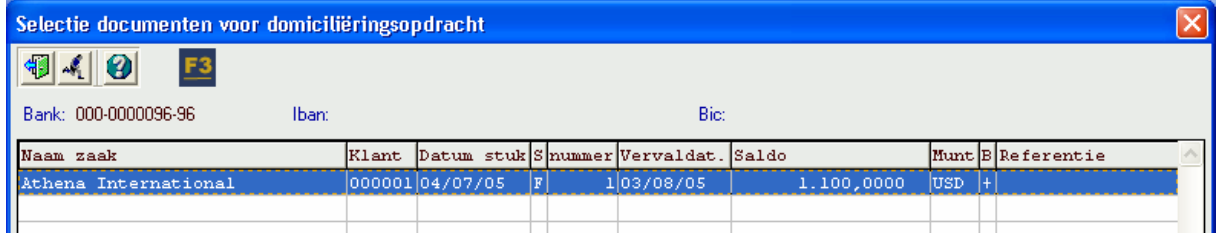

• Het domiciliëringsbestand voor de bank stelt men op via B E T A L I N G S B E S T A N D > O P M A A K B E T A L I N G S B E S T A N D

## 4.4. Verwerking in het financieel dagboek

Menu: COUNT>BOEKEN>FINANCIEEL

Wanneer een domicilïeringsopdracht is opgesteld, dan kunnen de betreffende verkoopfacturen afgeboekt worden in een financieel stuk op dezelfde wijze als het verwerken van een betaalopdracht aan leveranciers. U kiest vanuit het VERO-COUNT financieel diversen voor

I N L E Z E N > D O M I C I L I E R I N G S O P D R A C H T of de knop "Domiciliëringsopdracht" in het menu

( $\begin{pmatrix} + \end{pmatrix}$ ). Kies vervolgens de domiciliëringsopdracht die u wenst in te lezen:

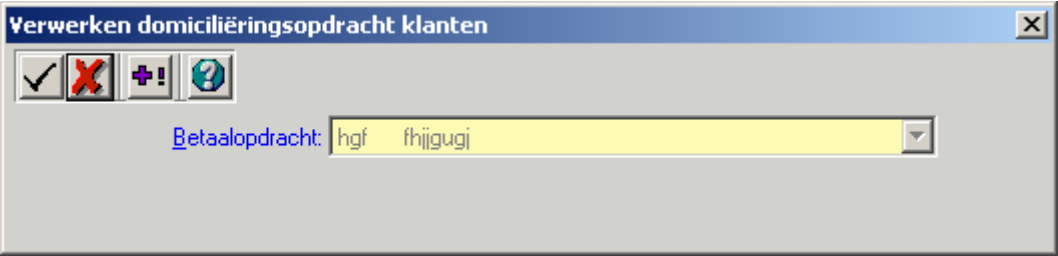

 Via de knop [Totaal (ALT-T)] kan het totaal van de domiciliëringsopdracht vooraf nog gecontroleerd worden.

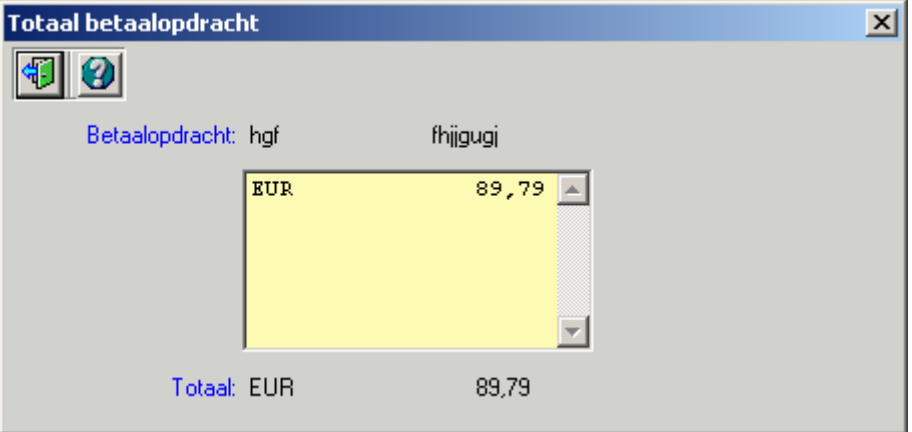

Bevestig de verwerking van de opdracht en indien van toepassing ook de koers(en).

Daarna verschijnen de geboekte lijnen alsof men de boeking manueel zou hebben ingegeven.

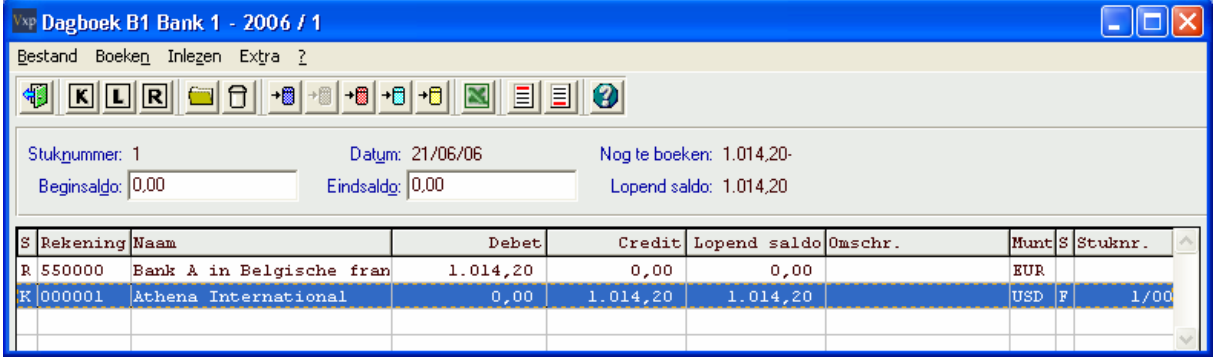

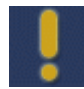

De domiciliëringsopdracht wordt geschrapt tijdens de verwerking. Dit houdt in dat één en dezelfde domiciliëringsopdracht slecht eenmaal kan geselecteerd worden. Nadien kan een nieuwe domiciliëringsopdracht dezelfde naam krijgen als een eerder aangemaakte.

## 4.5. Overzichten klanten

Op bepaalde overzichten wordt nu onderscheid gemaakt tussen domiciliërings- en niet domiciliëringsklanten.

## 4.5.1. Rekening courant

Menu: COUNT>OVERZICHTEN>KLANTEN>REKENING-COURANT

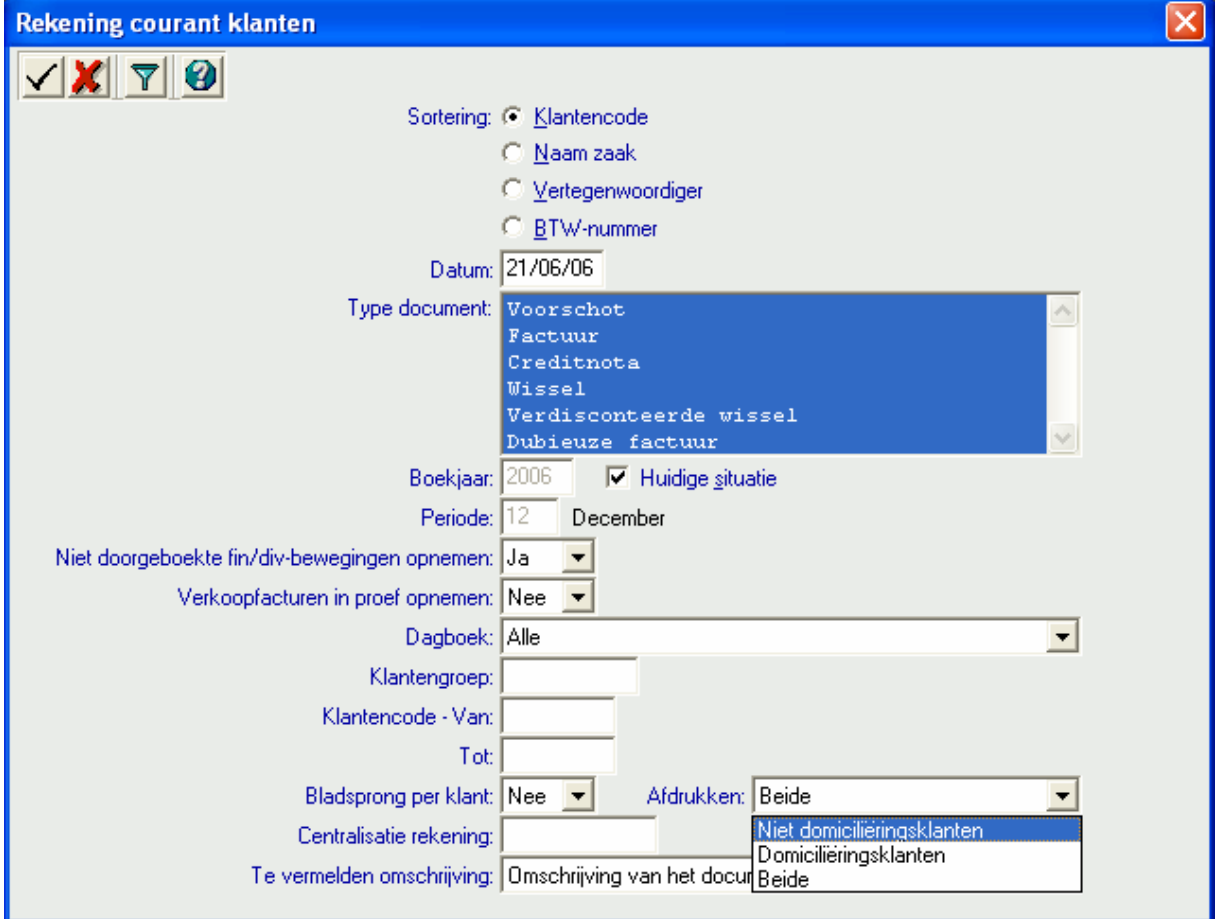

## 4.5.2. Aging-list

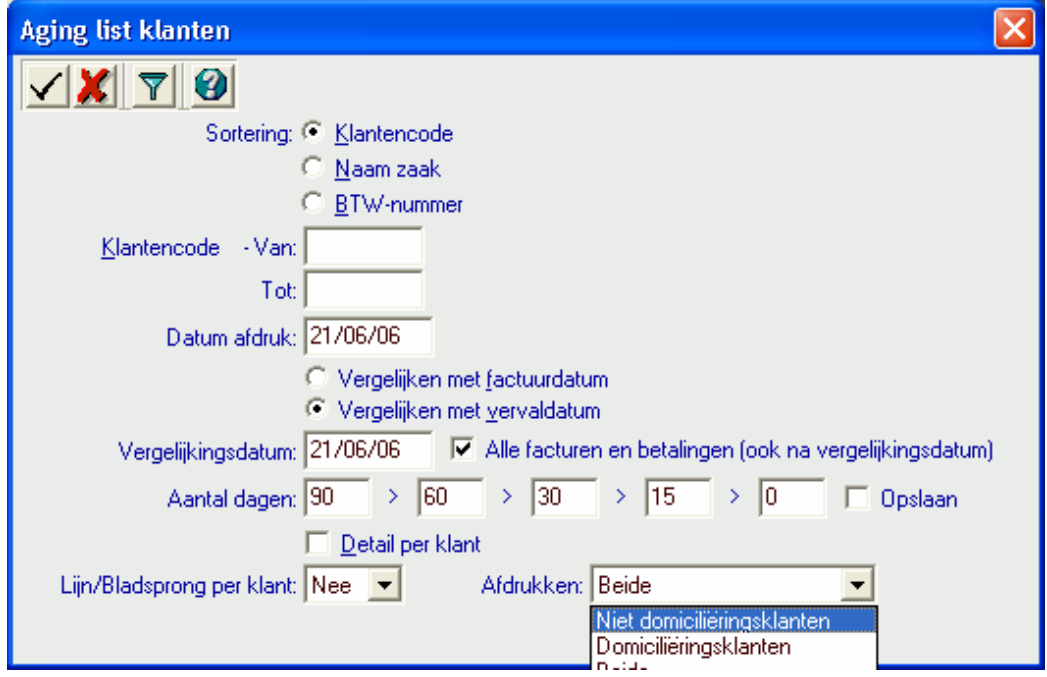

 $\textbf{Menu:} \ \texttt{COUNT} \geq \texttt{OVER} \ \texttt{Z} \ \texttt{IC} \ \texttt{H} \ \texttt{T} \ \texttt{EN} \geq \texttt{K} \ \texttt{L} \ \texttt{ANT} \ \texttt{EN} \geq \texttt{A} \ \texttt{G} \ \texttt{I} \ \texttt{N} \ \texttt{G} \ \texttt{-L} \ \texttt{I} \ \texttt{S} \ \texttt{T}$ 

## 4.5.3. Aanmaningen

#### Menu: COUNT>OVERZICHTEN>KLANTEN>AANMANINGEN

Zowel bij de generatie als bij de afdruk van de aanmaningen klanten zijn opties voorzien om aan te duiden of men de facturen van domiciliëringsklanten wenst op te nemen of niet (= default).

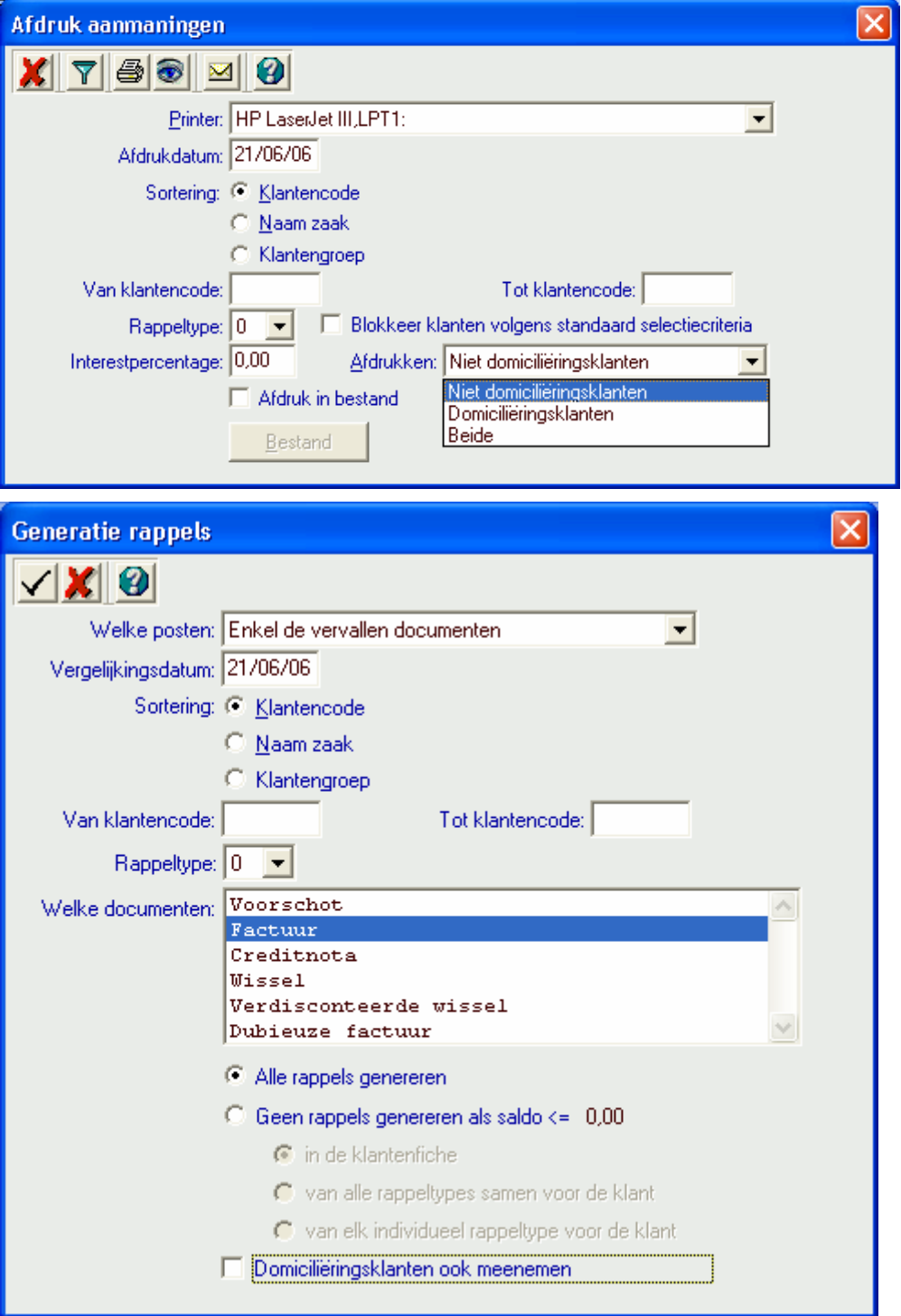

## 5. Gecodeerde Dagafschriften (CODA)

## 5.1. Wat is CODA?

Een geCOdeerd DAgafschrift is een elektronisch bestand met alle bewegingen van een bepaalde dag op de zicht-, spaar- of termijnrekening. Het is in principe de gecodeerde weergave van het papieren dagafschrift.

CODA-bestanden worden, al dan niet tegen vergoeding, aangeleverd door uw financiële instelling. Meestal krijgt u per bank, per dag, één CODA-bestand met daarin alle uittreksels van al uw verrichtingen binnen die bank.

## 5.2. CODA in de VERO-Software

### 5.2.1. Doel

De module CODA is ontworpen om de constante stroom van financiële verrichtingen binnen uw onderneming zo veel mogelijk automatisch te laten verwerken in DE VERO-SOFTWARE. Hiervoor maakt DE VERO-SOFTWARE gebruik van een aantal "herkenningspunten" in het CODA-bestand om zo de verrichtingen automatisch te laten uitvoeren in uw boekhouding.

De mate waarin DE VERO-SOFTWARE de verrichtingen kan herkennen is natuurlijk afhankelijk van de gegevens die worden aangeleverd. Indien bepaalde "herkenningspunten" niet of foutief worden meegeleverd in het CODA-bestand dat u van uw financiële instelling ontvangt, verkleint natuurlijk de kans dat DE VERO-SOFTWARE bepaalde verrichtingen zonder bijkomende tussenkomst van de gebruiker kan verwerken.

### 5.2.2. Het watervalsysteem

Zoals reeds gezegd, maakt DE VERO-SOFTWARE gebruik van een aantal "herkenningspunten" die zich in het CODA-bestand bevinden om zo een verrichting te kunnen verwerken.

Om een zo groot mogelijke mate van "herkenning" te bekomen van de verrichtingen in uw CODAbestand, voorziet DE VERO-SOFTWARE in een "watervalsysteem". Dit zorgt ervoor dat, per verrichting, alle mogelijke "herkenningspunten" één voor één worden overlopen om die zo goed mogelijk te kunnen verwerken.

De herkenning in de module CODA onderscheidt zich op 3 niveaus:

#### Herkenning op documentniveau:

Hierbij kan de module CODA de verrichting uit het CODA-bestand en het openstaande document in VERO-COUNT aan elkaar koppelen en dus automatisch ten opzichte van elkaar wegboeken.

Dit is het hoogste niveau van herkenning dat in de module CODA kan bereikt worden en vergt normaalgezien geen verdere tussenkomst van de gebruiker. Niettegenstaande kan men hiervoor ook opties instellen in:

 $VERO-COUNT->OPTIES->CODA1$ 

#### Herkenning op klant/leverancierniveau:

Hierbij kan de module CODA de verrichting uit het CODA-bestand niet toewijzen aan een bepaalde factuur/creditnota in VERO-Count maar er zijn wel voldoende gegevens aanwezig om de verrichting te koppelen aan een klant of leverancier ( aan de hand van de bankrekening of het adres).

De verdere verwerking van de verrichting is afhankelijk van de instellingen in de opties in:  $VERO-COUNT->OPTIES->CODA1$ 

#### Geen herkenning:

Hierbij kan de module CODA de verrichting uit CODA-bestand niet toewijzen aan een specifiek document én ook niet aan een klant of leverancier.

In dit geval zal het bedrag van de verrichting geboekt worden op de wachtrekening die u kunt instellen in:

 $VERO - COUNT - OPTIES - PCODA2$ 

Schematisch gezien ziet het standaard watervalsysteem er als volgt uit:

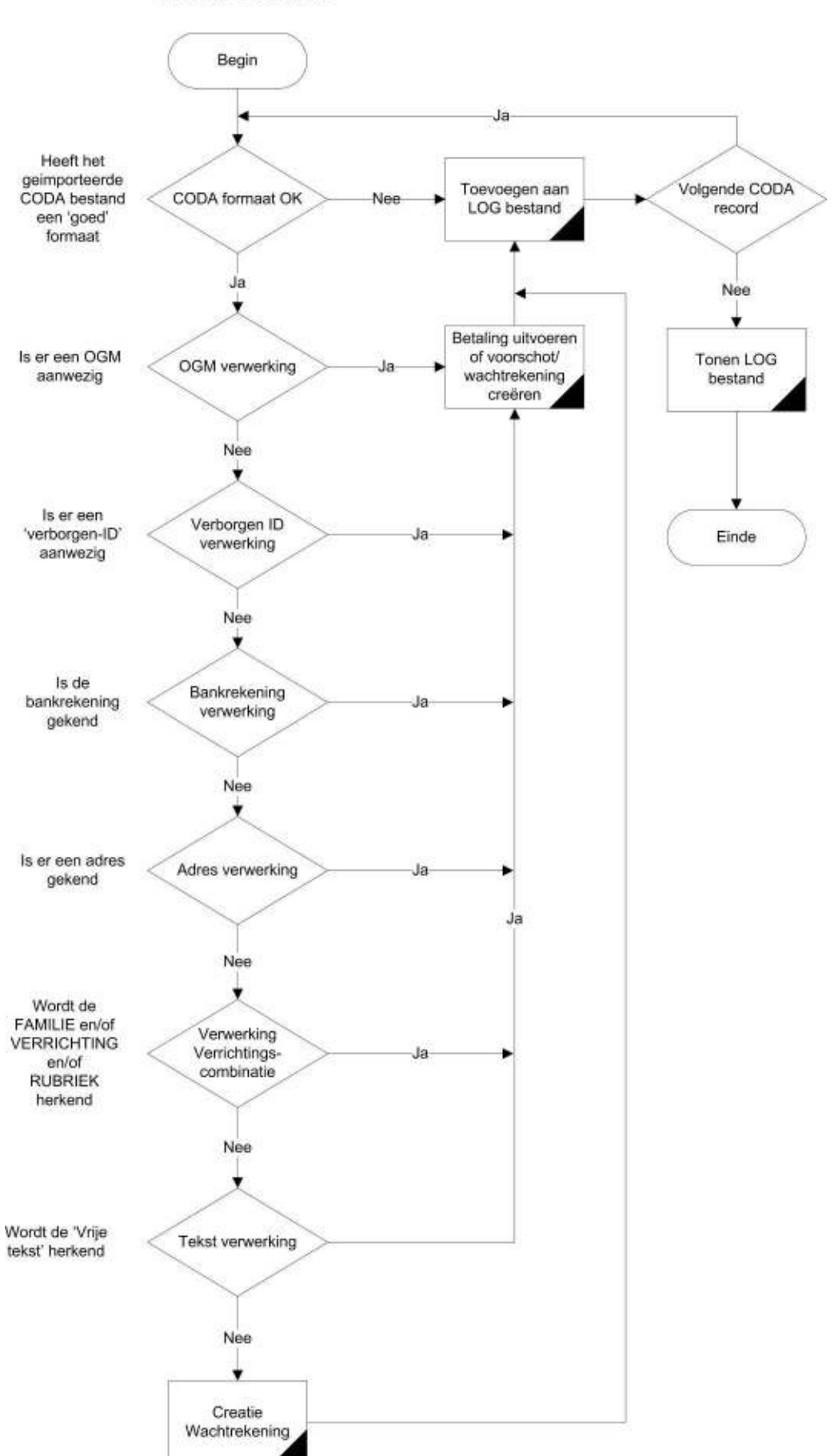

Globaal overzicht

Zoals u kunt zien worden er een aantal herkenningspunten doorlopen. Indien er op een bepaald punt geen herkenning gevonden wordt, dan zal de VERO-Software verder gaan naar het volgende herkenningspunt.

In het bovenstaand schema kan u duidelijk de volgorde van de herkenningspunten zien:

- 1) Heeft het CODA-bestand een goed formaat?
- 2) Is er een OGM-structuur aanwezig?
- 3) Is er een verborgen-ID aanwezig?
- 4) Bestaat het bankrekeningnummer van de klant of leverancier in de VERO-Software?
- 5) Is het adres van de klant of leverancier gekend in de VERO-Software?
- 6) Wordt er een verrichtingscombinatie herkend?
- 7) Wordt er een tekst herkend?

Indien op een bepaald punt een herkenning gevonden wordt, dan zal de VERO-Software de verrichting verwerken volgens de instellingen in de opties (zie ook 5.2.3 Opties). Met uitzondering van het eerste punt, kan voor iedere stap in de watervalstructuur bepaald worden wat er precies moet gebeuren indien er een herkenning is.

Indien alle herkenningspunten doorlopen zijn en de VERO-Software heeft geen herkenning gevonden, dan wordt de verrichting in kwestie op een wachtrekening geboekt.

U kan zelf de volgorde van de herkenningspunten bepalen.

Meer informatie over het watervalsysteem en de herkenningspunten vindt u vanaf 5.2.3 Opties

### 5.2.3. Opties

#### 5.2.3.1. Coda1

U kunt deze opties instellen via het menu: V E R O - C O U N T > S Y S T E E M > O P T I E S > C O D A 1

In dit tabblad kan u de opties van het watervalsysteem instellen. U kan zelf de zoekvolgorde van de herkenningspunten bepalen door een nummer toe te kennen aan ieder herkenningspunt:

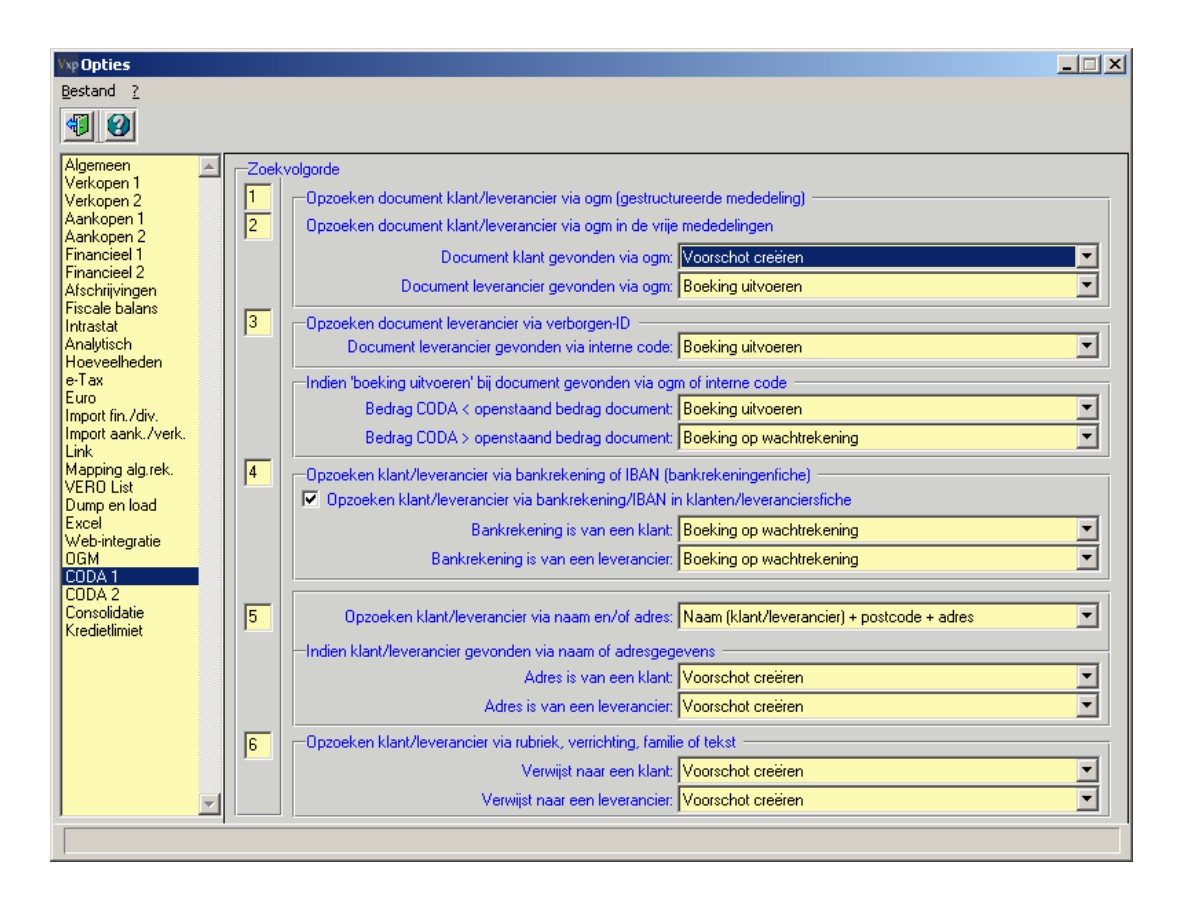

In bepaalde situaties kan het nodig zijn dat er bijvoorbeeld eerst op een rubriek, familie of verrichting gezocht wordt en pas daarna op de andere herkenningpunten.

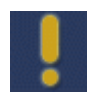

Hou er rekening mee dat de nummering steeds sluitend moet zijn. Dit wil zeggen dat u niet tweemaal hetzelfde nummer kan gebruiken.

In functie van deze handleiding, wordt er echter verder gewerkt met de standaardinstellingen van het watervalsysteem.

Voor ieder "herkenningpunt" kan u instellen hoe de VERO-Software de verrichting uit het CODAbestand moet verwerken.

#### Indien document klant/leverancier gevonden via OGM

De eerste controle in het watervalsysteem gaat na of de verrichting in het CODA-bestand een OGMstructuur bevat. Indien dit het geval is, zal dit OGM-nummer opgezocht worden in het VEROsysteem. Indien het OGM-nummer gevonden wordt, is er sprake van "herkenning" en kan de verrichting verwerkt worden.

Zowel voor klanten als leveranciers kan u de volgende opties instellen:

- 1) Boeking uitvoeren: de VERO-Software zal automatisch de betaling afboeken ten opzichte van de factuur die zich in het systeem bevindt. Dit is de hoogste graad van verwerking die kan bereikt worden. U hoeft als gebruiker niets meer te boeken.
- 2) Voorschot creëren: de VERO-Software zal automatisch een voorschot aanmaken op de desbetreffende klant of leverancier voor het bedrag dat vermeld wordt in het CODA-bestand. U zult achteraf dit voorschot nog moeten afboeken tov de factuur/creditnota.
- 3) Boeking op wachtrekening: de VERO-Software zal automatisch het bedrag van de verrichting uit het CODA-bestand boeken op de wachtrekening die ingesteld staat in de opties V E R O - C O U N T > S Y S T E E M > O P T I E S > C O D A 2 U moet mogelijks achteraf dit bedrag nog verder verwerken.

#### Indien document leverancier gevonden via verborgen ID

Via het programma "Betaalopdrachten Leveranciers", wordt vanuit de VERO-Software een verborgen ID meegeleverd per te betalen factuur binnen de opdracht. Dit is een uniek nummer dat automatisch door de VERO-Software wordt toegekend aan een aankoopfactuur. Indien dit unieke nummer gevonden wordt, is er sprake van "herkenning" en kan de verrichting verwerkt worden.

Dit unieke nummer wordt doorgegeven via de betaalopdrachten leveranciers die u naar uw financiële instelling doorstuurt. Momenteel is het zo dat dit unieke nummer door de meeste financiële instellingen wordt teruggestuurd in het CODA bestand. Wijzigingen in het CODA-protocol of in het beleid van uw financiële instelling kunnen er echter voor zorgen dat dit in de toekomst niet meer wordt teruggestuurd.

Indien een factuur wordt herkend die tot een domiciliëringsopdracht behoort, dan zal deze volledige domiciliëringsopdracht verwerkt worden. Indien het bedrag van de domiciliëringsopdracht verschilt van de verrichtingen die zich in CODA-bestand bevinden, dan zal de VERO-software automatisch het verschil tegenboeken.

U kunt de volgende acties instellen:

- 1. Boeking uitvoeren: de VERO-Software zal automatisch de betaling afboeken ten opzichte van de factuur die zich in het systeem bevindt. Dit is de hoogste graad van verwerking die kan bereikt worden. U hoeft als gebruiker niets meer te boeken.
- 2. Voorschot creëren: de VERO-Software zal automatisch een voorschot aanmaken op de desbetreffende klant of leverancier voor het bedrag dat vermeld wordt in het CODA-bestand. U zult achteraf dit voorschot nog moeten afboeken ten opzichte van de factuur/creditnota.
- 3. Boeking op wachtrekening: de VERO-Software zal automatisch het bedrag van de verrichting uit het CODA-bestand boeken op de wachtrekening die ingesteld staat in de opties.

 $VFRO - C O I N T > S Y S T R R M > O P T T R S > C O D A$ 

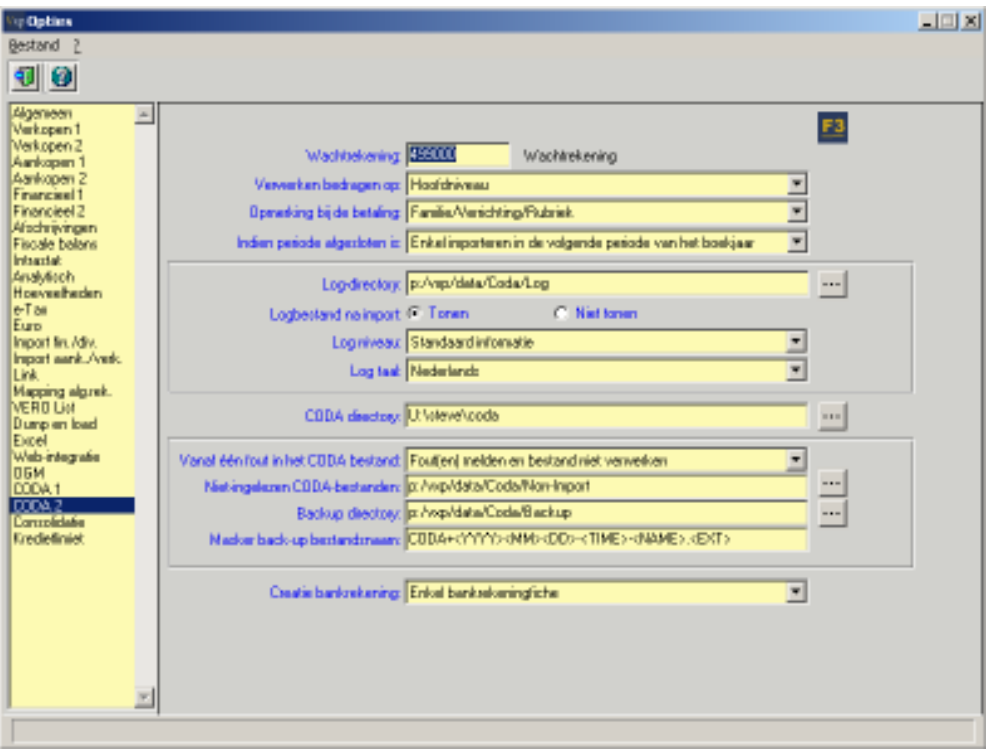

U moet mogelijks achteraf dit bedrag nog verder verwerken.

#### Indien "Boeking Uitvoeren" bij document gevonden via OGM of interne code

In de praktijk zal het vaak voorkomen dat een bepaald document in de VERO-Software herkend wordt door de module CODA, maar dat het bedrag van de betaling in het CODA-bestand verschilt van het bedrag van het document in de VERO-Software.

Bijv. U heeft een factuur opgemaakt voor klant A voor een bedrag van 986 euro. Klant A heeft bij de betaling wel het OGM nummer vermeld, maar heeft door een tikfout slecht 968 euro in plaats van 986 euro overgeschreven. Het bedrag van de verrichting in het CODA-bestand is dus lager dan het bedrag van de openstaande factuur voor deze klant.

De VERO-Software voorziet echter in bijkomende opties om dit verschil op te vangen.

Indien het bedrag in het CODA-bestand < het openstaande document:

1) Boeking uitvoeren: de betaling wordt afgeboekt ten opzichte van de openstaande factuur voor het bedrag vermeld in het CODA-bestand. Het resterende factuurbedrag blijft openstaan voor deze klant/leverancier. Voorbeeld: Openstaand bedrag klant A: 1.000,00 euro. In het CODAbestand staat slechts een betaling van 900,00 euro. De VERO-Software zal de betaling afboeken ten opzichte van het openstaand document voor 900,00 euro. Resultaat: het document blijft openstaan voor het resterende bedrag, namelijk 100,00 euro

- 2) Voorschot creëren: zal automatisch een voorschot aanmaken op de desbetreffende klant of leverancier voor het bedrag dat vermeld wordt in het CODA-bestand. U zult achteraf dit voorschot nog moeten afboeken ten opzichte van de factuur/creditnota.
- 3) Boeking op wachtrekening: de VERO-Software zal automatisch het bedrag van de verrichting uit het CODA-bestand boeken op de wachtrekening die ingesteld staat in de optie:

V E R O - C O U N T > S Y S T E E M > O P T I E S > C O D A 2 U moet mogelijks achteraf dit bedrag nog verder verwerken.

Indien het bedrag in het CODA-bestand > het openstaande document:

- 1) Boeking uitvoeren + creatie voorschot teveel betaalde deel: de betaling wordt afgeboekt ten opzichte van de openstaande factuur voor het bedrag van de openstaande factuur. Het restbedrag wordt als voorschot geboekt op de klant/leverancier in kwestie. Voorbeeld: Openstaand bedrag klant A: 968,00 euro. In het CODA-bestand staat echter een bedrag van 986,00 euro. De factuur van 968,00 euro zal volledig afgeboekt worden en voor het restbedrag van 18,00 euro zal een voorschot op deze klant aangemaakt worden.
- 2) Voorschot creëren: de VERO-Software zal automatisch een voorschot aanmaken op de desbetreffende klant of leverancier voor het bedrag dat vermeld wordt in het CODA-bestand. U zult achteraf dit voorschot nog moeten afboeken ten opzichte van de factuur/creditnota.
- 3) Boeking op wachtrekening: de VERO-Software zal automatisch het bedrag van de verrichting uit het CODA-bestand boeken op de wachtrekening die ingesteld staat in de optie:

V E R O - C O U N T > S Y S T E E M > O P T I E S > C O D A 2 U moet mogelijks achteraf dit bedrag nog verder verwerken.

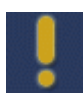

Enkel tot en met de bovenstaande optie kan een factuur/creditnota rechtstreeks afgeboekt worden. Vanaf de opties hieronder beschreven is het hoogst haalbare de creatie van een voorschot of de boeking op een wachtrekening.

#### Indien klant/leverancier gevonden via bankrekening of IBAN

Indien er geen OGM of verborgen ID uit het CODA-bestand herkend wordt, zal de VERO-Software volgens het watervalsysteem controleren of het bankrekeningnummer of IBAN van de klant of leverancier terug te vinden is in de VERO-Software.

Met de module E-Banking is het trouwens mogelijk om meerdere bankrekening- of IBAN-nummers aan één klant of leverancier te koppelen. (zie 5.5 Bankrekeningen)

Met de optie aangevinkt "Opzoeken klant/leverancier via bankrekening/IBAN in klanten/leveranciersfiche" zal VERO ook, naast de bankrekeningenfiches, de klanten- en leveranciersfiches doorzoeken op bankrekeningnummers. Gelieve er echter rekening mee te houden dat dit vertragend kan werken.

#### Klant/leverancier opzoeken via naam en/of adres

Indien het CODA-bestand adresgegevens bevat van een klant/leverancier, dan zal via deze weg getracht worden om de klant of leverancier te vinden in de VERO-Software. Bij deze optie zijn meerdere combinaties mogelijk:

- 1) Adresgegevens niet gebruiken (default instelling): standaard zal het watervalsysteem niet zoeken op adres, er wordt automatisch overgeschakeld naar de volgende stap in het watervalsysteem
- 2) Adres: de straat + nummer
- 3) Postcode (enkel de postcode niet de gemeente/stad)
- 4) Adres + postcode
- 5) Naam (klant/leverancier) + adres
- 6) Naam (klant/leverancier) + postcode
- 7) Naam (klant/leverancier) + adres + postcode

Bovenstaande combinaties garanderen niet altijd dat er een unieke klant of leverancier gevonden wordt. In het geval van 3) Postcode is het mogelijk dat u bijvoorbeeld 2 leveranciers heeft met postcode "9000". In een dergelijk geval kan het watervalsysteem niet uitmaken welke leverancier moet gekozen worden en zal er geen herkenning zijn. Het systeem zal dan boeken op een wachtrekening.

Indien u wenst te zoeken op adresgegevens, gelieve er dan rekening mee te houden dat hierdoor de verwerking van het CODA-bestand kan vertragen. Het is dus aan te raden om deze optie enkel te gebruiken in dossiers met weinig klanten/leveranciers.

#### Indien klant/leverancier gevonden via naam of adresgegevens

Indien er via de adresgegevens één klant/leverancier wordt gevonden, dan kan u hier instellen hoe de verrichting moet worden verwerkt: door de creatie van een voorschot of door boeking op een wachtrekening.

#### Indien klant/leverancier gevonden via rubriek, verrichting of familie

Elk CODA-bestand bevat een cijferreeks (vanaf hier verder genoemd als "verrichtingscombinatie") die de aard van de verrichting aangeeft.

Bijvoorbeeld: de verrichtingscombinatie 0102045 kan als volgt ontleed worden:

01= Binnenlandse overschrijving

02= Enkelvoudige overschrijving geïnitieerd door de bank

045= Dossierkosten

Via het hulpscherm "Verrichtingscombinaties" (VERO-COUNT>MODULES>E-B A N K I N G > C O D A > V E R R I C H T I N G S C O M B I N A T I E S ) kan u aan deze combinatie een klant/leverancier of algemene rekening koppelen. In bovenstaand voorbeeld kunnen dossierskosten die de bank u aanrekent, rechtstreeks als voorschot op de leverancier "bank" geboekt worden.

Voor meer informatie betreffende "Verrichtingscombinatie", zie ook 5.6 Verrichtingscombinaties en de handleiding "MAN-N-CODA-v2.1.pdf".

U heeft de keuze om het bedrag te laten boeken als voorschot op de klant/leverancier die via de verrichtingscombinatie is gevonden, of om het bedrag te boeken op een wachtrekening.

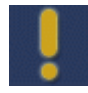

Voor het laatste herkenningspunt, namelijk het zoeken op "Teksten", zijn geen opties beschikbaar. Bij zoeken op "Teksten" zal de VERO-Software de tekst uit het CODAbestand vergelijken met de teksten uit de tekstenfiche (zie ook 5.7 Teksten)

Bijvoorbeeld: u kan in de tekstenfiche in de VERO-Software aanduiden dat een verrichting met mededeling "Verhuur garage" automatisch geboekt moet worden op de algemene rekening "745100 Ontvangen huur gebouwen". U heeft ook de mogelijkheid om deze als een voorschot te laten boeken op de klant die aan deze tekst werd gekoppeld.

## 5.2.3.2. Coda2

U kunt deze opties instellen via het menu: V E R O - C O U N T > S Y S T E E M > O P T I E S > C O D A 1

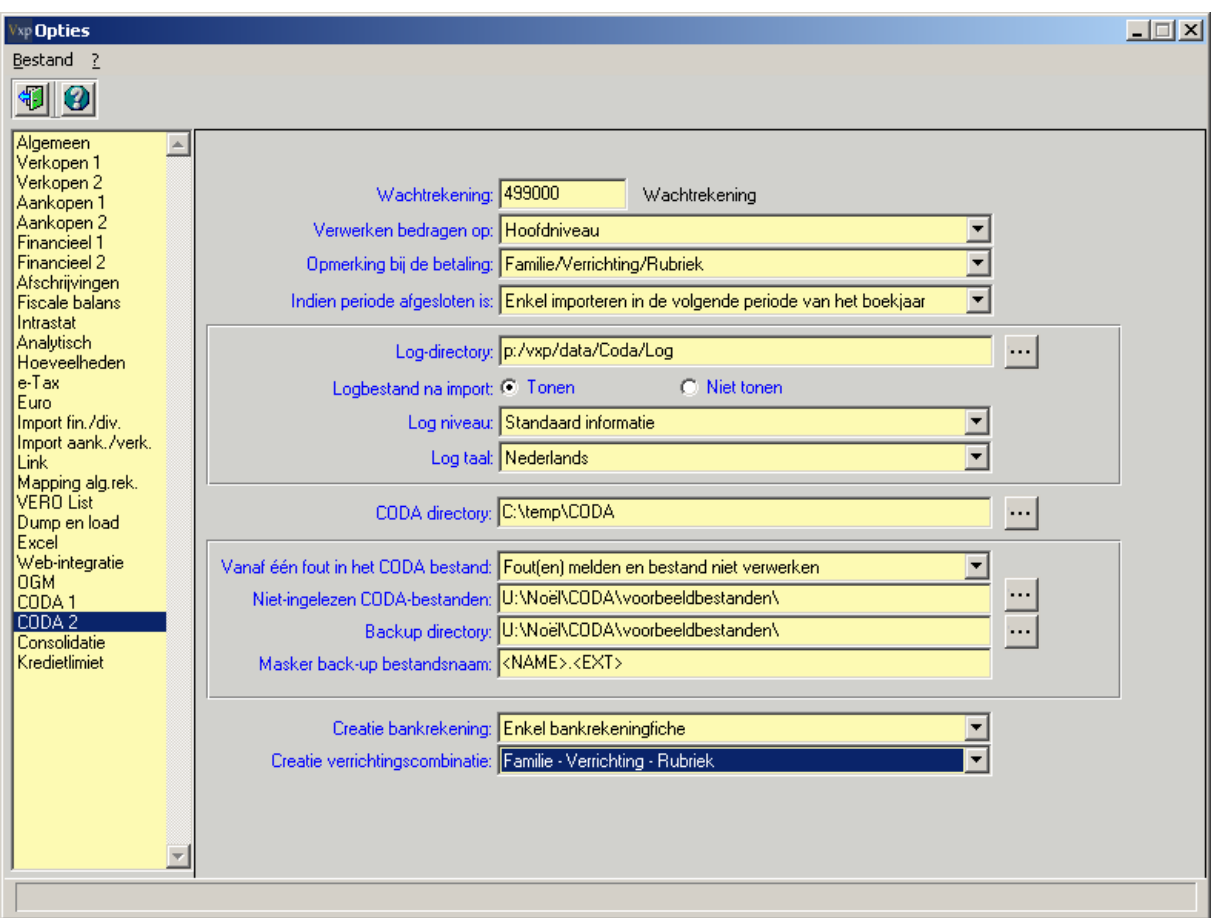

#### Wachtrekening

In dit veld stelt u in welke rekening door het CODA-systeem als wachtrekening moet gebruikt worden. Via de knop **kan** u de lijst van algemene rekeningen in uw dossier oproepen.

#### Verwerken bedragen op

Deze optie laat toe om de bedragen in uw CODA-bestand op hoofdniveau of detailniveau te verwerken.

Indien u ervoor kiest om de bedragen te verwerken op hoofdniveau, dan zal enkel het hoofdbedrag van het CODA-bestand in VERO-Count verschijnen. Bijvoorbeeld: een werknemersorganisatie ontvangt van ongeveer 10.000 leden lidgelden. In de boekhouding moeten echter geen 10.000 lijnen geboekt worden, maar slechts 1 globaal bedrag.

Indien u ervoor kiest om de bedragen te verwerken op detailniveau, dan zullen alle verrichtingen uit het CODA-bestand als afzonderlijke lijnen in VERO-COUNT verwerkt worden. (Deze optie is voor iedere doorsnee KMO en boekhoudkantoor de default instelling)

#### Opmerking bij de betaling

U kunt kiezen welke opmerking moet vermeld worden bij de betaling in de VERO-Software:

- 1) Uit de CODA: hierbij zal de opmerking genomen worden die in het CODA-bestand staat.
- 2) Familie/verrichting/rubriek: de omschrijvingen van de Familie/Verrichting/Rubriek worden naast elkaar opgenomen.
- 3) Familie/verrichting: idem als in 2) maar nu wordt enkel de omschrijving van de Familie/Verrichting genomen.

#### Indien periode afgesloten is

Met deze optie kan u instellen wat de CODA-module moet doen met verrichtingen die vallen in een periode die al afgesloten is.

In VERO-COUNT is het namelijk mogelijk om een bepaalde boekhoudperiode als "Afgesloten" aan te duiden in de fiche van deze periode. Vanaf dat moment is het niet meer mogelijk om boekingen in deze periode in te brengen.

Volgende instellingen voor de CODA-module zijn mogelijk:

- 1) Fout melden en niet verwerken: de CODA zal een foutboodschap tonen op het moment van import en zal vervolgens de import stoppen.
- 2) Enkel importeren in de volgende periode van het boekjaar: de verrichtingen worden ingelezen in de volgende periode op voorwaarde dat deze aangemaakt en niet afgesloten is.
- 3) Importeren in de eerstvolgende vrije periode van het boekjaar: de VERO-Software gaat op zoek naar de eerstvolgende periode die aangemaakt is en niet afgesloten is en zal daar de CODA-verrichtingen importeren.

#### Log-directory

In dit veld vult u de directory in waarin het log-bestand mag bewaard worden. Tijdens de import van een CODA-bestand wordt namelijk een log-bestand aangemaakt dat meer informatie bevat. Indien er zich fouten hebben voorgedaan tijdens de import, worden deze in dit bestand vermeld.

#### Log-bestand na import

Tonen: het log-bestand wordt bewaard in de directory vermeld in "Log-directory" én wordt automatisch op het scherm getoond nadat de import van het CODA-bestand voltooid is. Niet Tonen: het log-bestand wordt bewaard in de directory vermeld in "Log-directory" maar wordt niet automatisch op het scherm getoond.

#### Log Niveau

Hier kunt u instellen in welke mate er gegevens over de import in het log-bestand moeten worden opgenomen.

#### Log Taal

Kies hier de taal waarin het log-bestand moet opgemaakt worden.

#### Coda-directory

Dit is de directory die de VERO-Software automatisch zal openen op het moment dat u een CODAbestand wenst te importeren. Indien u een map invult die nog niet bestaat, zal het systeem u vragen of deze mag gecreëerd worden.

#### Vanaf één fout in het CODA-bestand

Met deze optie kan u bepalen wat er moet gebeuren met een CODA-bestand waarbij er zich fouten voordoen. U kunt ervoor kiezen om alle uittreksels binnen het CODA-bestand niet te importeren of om enkel de uittreksels te importeren die geen foutmelding genereren.

Een typische foutmelding binnen een CODA-bestand komt voor wanneer bijvoorbeeld het bankrekeningnummer niet is ingevuld in de fiche van het financiële dagboek.

#### Niet-ingelezen CODA-bestanden

Vul hier de map in waarin de niet-volledig ingelezen CODA-bestanden moeten geplaatst worden. Indien er zich een fout voordoet tijdens de import van het CODA-bestand, zal het bestand in kwestie automatisch naar deze map verplaatst worden. Indien u een map invult die nog niet bestaat, zal het systeem u vragen of deze mag gecreëerd worden. CODA-bestanden waarvan IEDER uittreksel een fout bevatte, blijven gewoon staan in de "CODA-directory".

#### Backup-directory

Vul hier de map in waarin de ingelezen CODA-bestanden moeten geplaatst worden. Nadat de import succesvol is verlopen, zullen de geïmporteerde CODA-bestanden hier automatisch geplaatst worden. Indien u een map invult die nog niet bestaat, zal het systeem u vragen of deze mag gecreëerd worden.

#### Masker backup-bestandsnaam

Kies hier desgewenst een andere naam voor het CODA-bestand in de backup-directory en Nietingelezen CODA-bestanden. Dit kan handig zijn als u bijvoorbeeld meerdere CODA-bestanden per dag importeert. U krijgt een overzicht van de mogelijke variabelen door met de muisaanwijzer over dit veld te bewegen.

Dit is een voorbeeld van een mogelijk masker:

CODA+<YYYY><MM><DD>-<TIME>-<NAME>.<EXT>

#### Creatie bankrekening

Op het moment dat u een wachtrekening afpunt ten opzichte van een openstaand document, zal er nagegaan worden of er in de wachtrekeninginfo (zie ook 5.4 Verwerking Wachtrekeninginfo) een bankrekening/ IBAN vermeld wordt. Indien dit het geval is, kan u met deze optie instellen wat er met deze bankrekening uit het CODA-bestand moet gebeuren:

- 1) Enkel bankrekeningfiche: De bankrekening/IBAN wordt toegevoegd aan de bankrekeningfiche (zie ook 5.5 Bankrekeningen)
- 2) Bankrekeningfiche en in klant- of leveranciersfiche: dezelfde actie als in 1) maar de bankrekening die vermeld wordt in de desbetreffende klant- of leveranciersfiche zal bovendien vervangen worden door de bankrekening in de wachtrekeninginfo
- 3) Vragen: u krijgt een boodschap op het moment dat u de wachtrekening koppelt aan een openstaand document.
- 4) Nee: er wordt geen actie ondernomen

#### Creatie verrichtingscombinatie

Op het moment dat u een wachtrekening afpunt ten opzichte van een openstaand document/algemene rekening, zal er aan de hand van deze optie al dan niet een verrichtingscombinatie (zie ook 5.6 Verrichtingscombinaties) aangemaakt worden.

Indien de verrichtingscombinatie wordt aangemaakt, zal deze automatisch gekoppeld worden aan de klant/leverancier/algemene rekening die u gekozen heeft in het scherm "Verwerken wachtrekeninginfo".

- 1) Familie: er wordt enkel een verrichtingscombinatie aangemaakt op het niveau van de familie, ook al bevat het CODA-bestand ook informatie over de rubriek en de verrichting.
- 2) Familie-rubriek: er wordt enkel een verrichtingscombinatie aangemaakt op het niveau van de familie en de rubriek, ook al bevat het CODA-bestand ook informatie over de rubriek en de verrichting.
- 3) Familie-rubriek-verrichting: er wordt een verrichtingscombinatie aangemaakt op het niveau van de familie, rubriek en verrichting. Dit is het meest gedetailleerde niveau dat kan bepaald worden.
- 4) Nee: er wordt geen verrichtingscombinatie aangemaakt.

### 5.2.4. Hernummering uittreksels in financieel dagboek

Onderstaande informatie is enkel van toepassing indien u werkt met een gebroken boekjaar. Een gebroken boekjaar is een boekjaar dat niet het kalenderjaar volgt, maar bijvoorbeeld start op 1 juni 20XX en eindigt op 31 mei 20XX + 1 .

Probleemstelling: de meeste banken laten de nummering van hun uittreksels vanaf 1 januari terug starten vanaf 1. Echter, in de boekhouding moet de nummering van de uittreksels elkaar opvolgen.

Oplossing: Via Bestand->Financiële dagboeken kan je per financieel dagboek instellen met hoeveel nummers het ingelezen CODA-bestand moet gecorrigeerd worden:

Gebroken boekjaar: 1e stuknr. CODA: 0

Concreet voorbeeld: het gebroken boekjaar 2009 start op 01/06/08 en eindigt op 31/05/09. We starten de nummering van onze rekeninguittreksels in onze boekhouding vanaf 1 op datum van 01/06/08. Het eerste uittreksel van de bank heeft echter nummer 55 op datum van 01/06/08.

Oplossing: U vult in uw financieel dagboek in het veld "Gebroken boekjaar: 1e stuknr. CODA:" het nummer 55 in. Dit houdt in dat, op moment van inlezen van het CODA-uittreksel, het nummer van het CODA-uittreksel zal aangepast worden zodat dit als nummer 1 in de boekhouding terecht komt.

U hoeft veld slechts éénmaal in te vullen, nl. bij de start van het nieuwe boekjaar.

(Standaard staat dit veld op 0 en zal er dus NIET hernummerd worden.)

Vanaf de start van het nieuwe boekjaar tot Nieuwjaar, zal het Vero programma steeds de nummers van de CODA-bestanden corrigeren met dit getal. Om de nummering na Nieuwjaar correct te laten verlopen, moet u ervoor zorgen dat alle CODA-bestanden die slaan op een datum vóór Nieuwjaar, ingelezen zijn vooraleer u begint met het inlezen van de uittreksels met een datum na Nieuwjaar.

Vero vertrekt vervolgens van het laatste nummer in het vorige kalenderjaar om het nieuwe nummer in het nieuwe kalenderjaar voor te stellen. Als op 31/12/2008 het laatste ingelezen uittreksel het nummer 140 heeft, zal het eerste uittreksel dat ingelezen wordt vanaf 01/01/2009, het nummer 140 krijgen.

Indien het Vero programma het nummer van een CODA-bestand heeft veranderd, zal het originele nummer van het "papieren" uittreksel steeds zichtbaar zijn in het financiële dagboek:

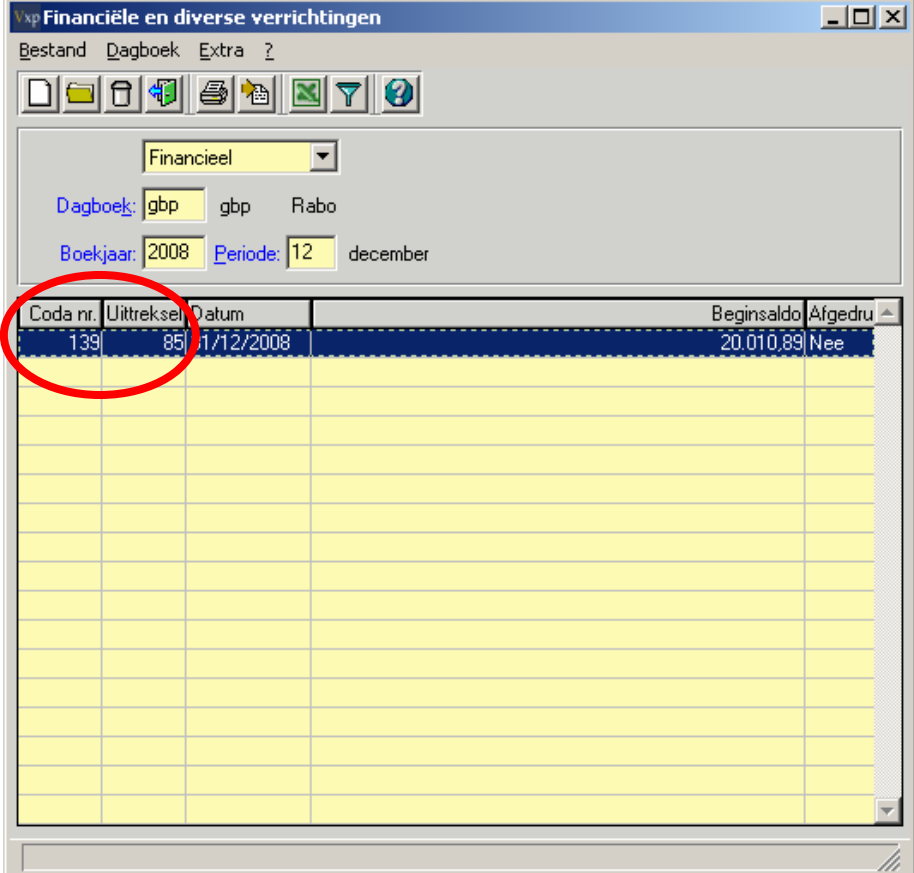

Ook op de afdruk zal - naast het nieuwe nummer van het uittreksel – steeds de nummer van het originele uittreksel vermeld worden (in het voorbeeld hieronder is nummer '85' het nieuwe nummer; '139' het originele nummer):

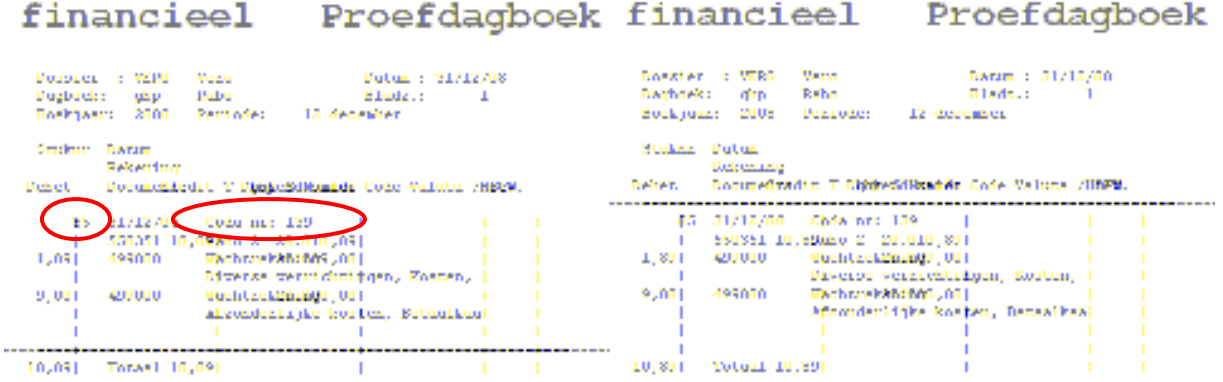

Dit laat u toe om uittreksels achteraf op een gemakkelijke manier op te zoeken en te consulteren.

## 5.3. Inlezen CODA-bestanden

CODA-bestanden zijn steeds gekoppeld aan een bepaald financieel dagboek. In het CODA-bestand dat u van uw financiële instelling heeft ontvangen, staat namelijk het rekeningnummer vermeld waarop de verrichtingen betrekking hebben. De VERO-Software zal dit rekeningnummer opzoeken in

de financiële dagboekfiches. Van zodra het nummer gevonden is, zullen de verrichtingen uit het CODA-bestand in dit financieel dagboek geïmporteerd worden.

U kunt echter instellen dat er voor een bepaald financieel dagboek geen CODA verwerking mag gebeuren. Hiervoor opent u de fiche van het financiële dagboek en u vinkt de optie "Uitsluiten van CODA verwerking" aan:

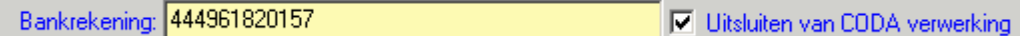

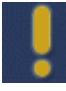

CODA-bestanden worden steeds geïmporteerd in het proefdagboek van uw financieel dagboek. Dit laat u toe om de geïmporteerde verrichtingen, indien nodig, aan te passen vooraleer u deze naar het definitief dagboek doorboekt.

#### CODA-bestanden worden ingelezen via:

VERO - COUNT > MODULE > E - BANKING > INLEZEN CODA - BESTANDEN

De VERO-Software opent automatisch de map die ingevuld is in het veld "CODA-directory" in de opties onder

SYSTEEM>OPTIES>CODA2:

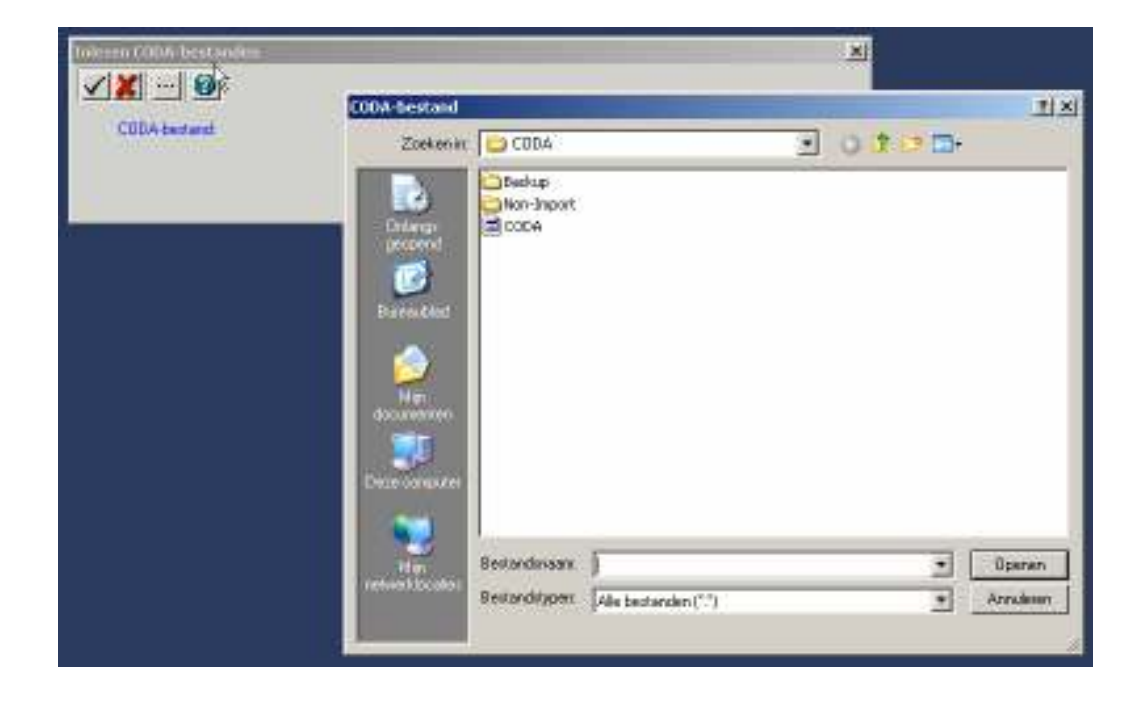

Hier kunt u het CODA-bestand aanduiden dat u wenst te importeren. Indien het CODA-bestand zich in een andere map bevindt, kan u via hetzelfde scherm naar de andere map gaan.

Druk vervolgens op OK ( $\Box$ ) om het CODA-bestand te verwerken. Indien u een andere map had aangeduid dan de map die eerst werd voorgesteld, zal de VERO-Software eerst vragen of deze nieuwe map in de opties moet worden weggeschreven.

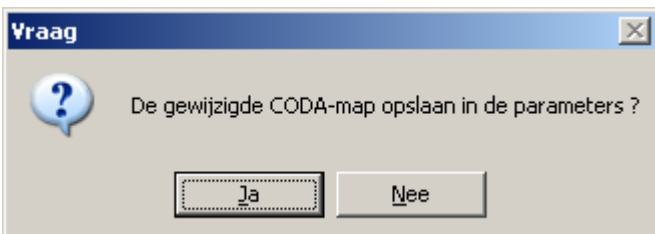

Indien u hierop "Ja" antwoordt, zal de VERO-Software de volgende keer deze nieuwe map als importmap voorstellen.

Nadat de import van het CODA-bestand voltooid is, wordt, afhankelijk van de opties in Coda2, al dan niet het log-bestand getoond:

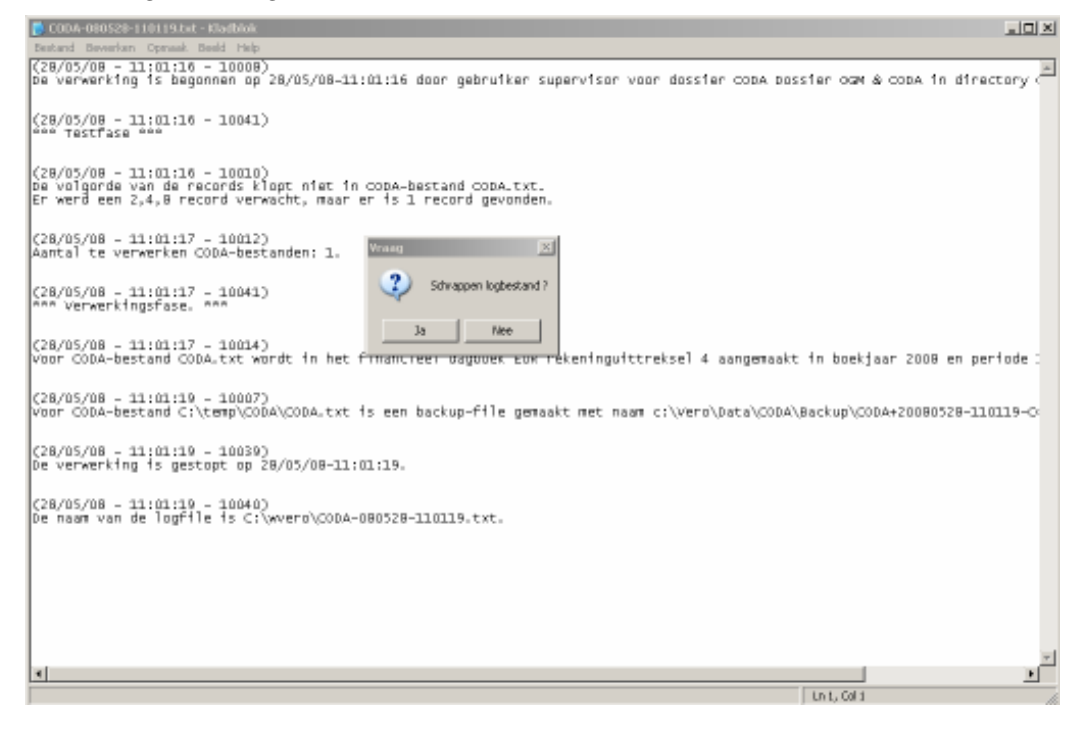

De hoeveelheid informatie die in het log-bestand getoond wordt, is afhankelijk van de optie "Log niveau" in S Y S T E E M > O P T I E S > C O D A 2

U krijgt hier ook de keuze of u het log-bestand wenst te schrappen. Indien u later deze gegevens nog wenst te raadplegen, kiest u "Nee". De map waarin het log-bestand bewaard wordt, is in te stellen in het veld "Log-directory" in:

SYSTEEM>OPTIES>CODA2

Indien het log-bestand is ingesteld op "standaardinformatie" of "uitgebreide informatie" zal het logbestand steeds vermelden welke uittreksels werden aangemaakt in welk dagboek, boekjaar en periode. Zo kunt u achteraf deze uittreksels gemakkelijk terugvinden.

Na de import van het CODA-bestand komt u terug op het basisscherm van VERO-COUNT. U kunt de geïmporteerde uittreksels controleren via C O U N T > B O E K E N > F I N A N C I E E L

Vul hier het juiste dagboek, boekjaar en periode in. U zult de uittreksels in het proefdagboek zien staan.

Indien de CODA-module een bedrag op een (wacht)rekening heeft geplaatst, dan zal er steeds een boodschap vermeld worden met de reden van deze boeking. Deze boodschappen kan u raadplegen door ofwel het financieel uittreksel in kwestie te openen via B O E K E N > F I N A N C I E E L :

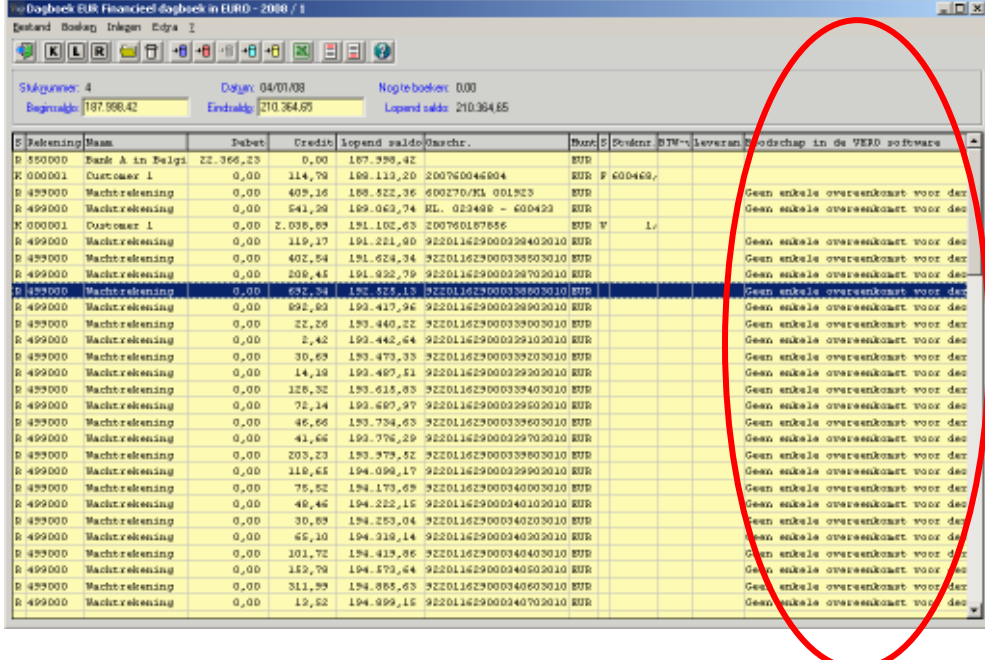

Of door te klikken op een bepaalde boeking:

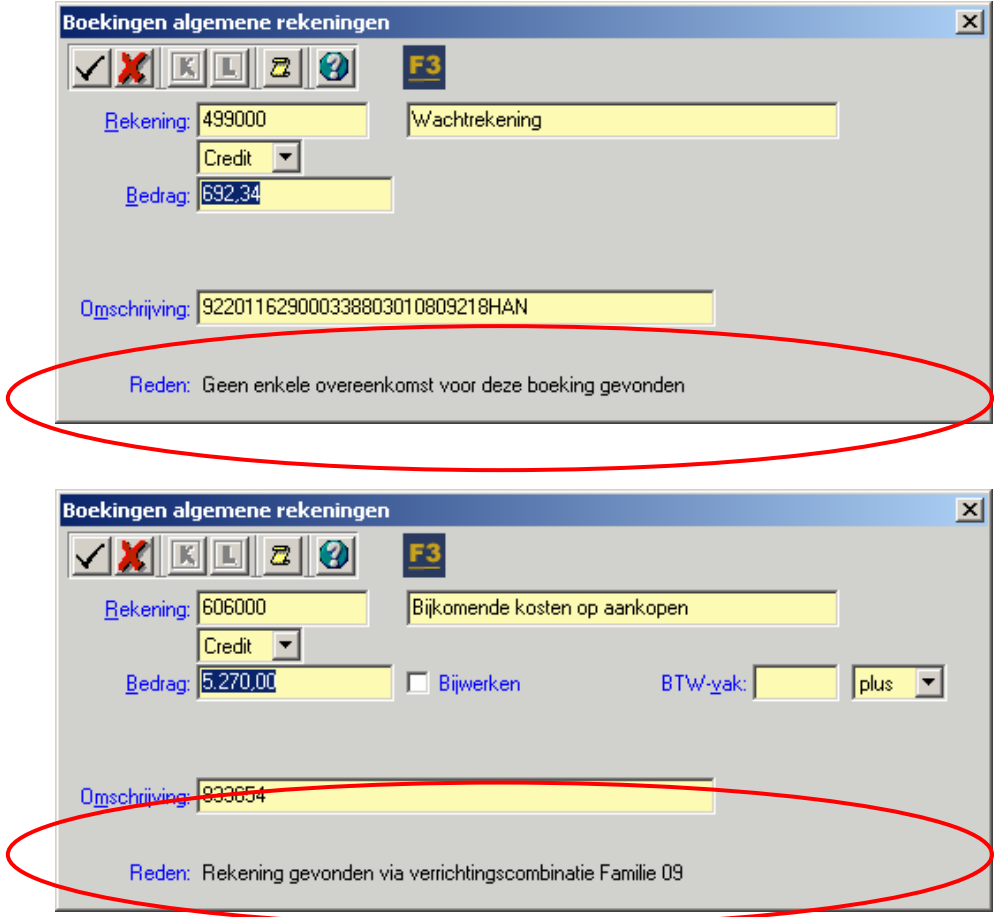

Deze boodschappen zijn ook beschikbaar in het scherm "Verwerking Wachtrekeningen" (zie XXXX)

## 5.4. Verwerking Wachtrekeninginfo

### 5.4.1. Hoofdscherm

Het watervalsysteem dat in de module CODA is ingebouwd zal, aan de hand van een aantal herkenningspunten, trachten om de betaling uit het CODA-bestand te linken aan een VERO-Count factuur. Indien dit niet lukt of indien dit volgens de opties zo staat ingesteld, zal de VERO-Software het bedrag van deze verrichting op een wachtrekening boeken of als voorschot op een bepaalde klant/leverancier.

De bedragen die op deze wachtrekening komen of die als voorschot zijn geboekt, moeten manueel afgeboekt worden ten opzichte van de juiste factuur, creditnota of algemene rekening. Om deze verwerking zo vlot mogelijk te laten verlopen, heeft de VERO-Software hiervoor een speciaal scherm voorzien dat u kunt oproepen via:

MODULES > E - BANKING > CODA > VERWERKING WACHTREKENINGINFO

#### U krijgt onderstaand scherm:

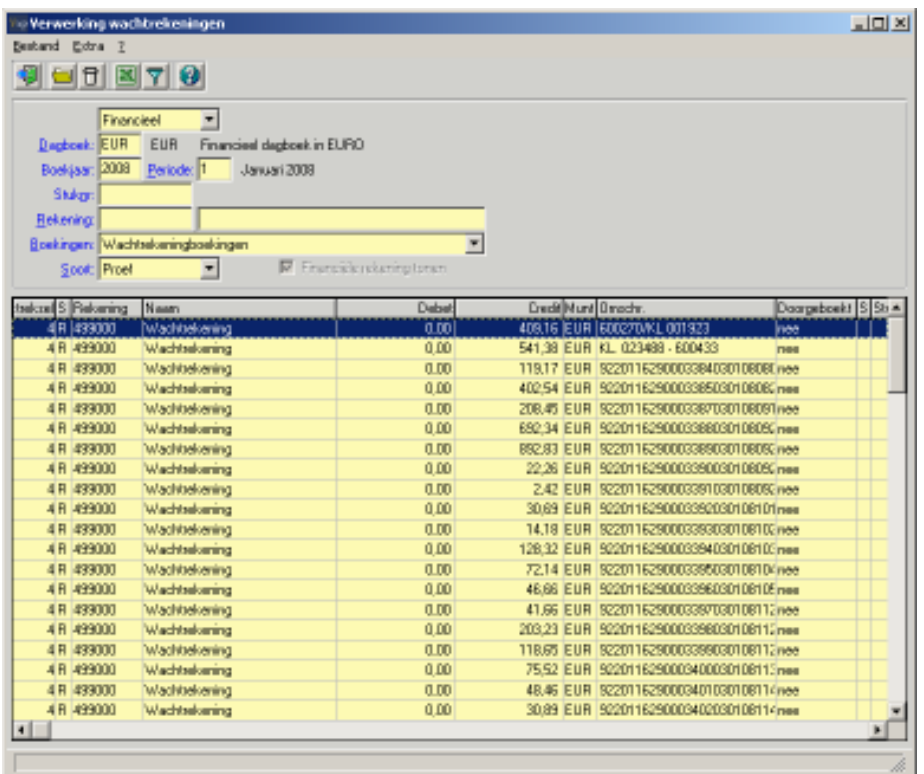

Standaard zal dit scherm alle boekingen op wachtrekeningen tonen binnen het proefdagboek van een bepaald dagboek, boekjaar en periode. De velden stuknummer, rekening, boekingen en soort maken het echter mogelijk om nog verder te selecteren binnen deze lijst.

#### Stuknummer

Indien u enkel de boekingen van één bepaald financieel uittreksel wenst te zien, vult u hier het nummer van dit uittreksel in. Dit kan handig zijn wanneer bij de import van CODA meerdere uittreksels worden aangemaakt.

#### Rekening

Wanneer er naast boekingen op wachtrekening, ook voorschotten geboekt zijn, kan u met dit veld uw selectie beperking tot slechts één rekening.

#### Boekingen

Standaard is dit ingesteld op "Wachtrekeningboekingen" waardoor enkel de boekingen op een wachtrekening getoond worden. Indien u echter alle boekingen van één of meerdere uittreksels wenst te zien, kan u hier kiezen voor "Alle boekingen". Indien u enkel de voorschotboekingen wenst te zien, kiest u voor "Voorschotten".

#### Soort

Dit scherm laat niet enkel toe om boekingen in het proefdagboek te wijzigen, ook boekingen die al zijn doorgeboekt naar het definitieve dagboek kunnen met dit programma verwerkt worden, maar dan wel via een tegenboeking. (voor meer informatie, zie ook overboeking naar klant/leverancier/rekening 5.4.3 Overboeking naar klant/leverancier/rekening)

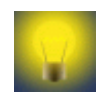

Naast deze velden kan u ook gebruik maken van de filter knop in dit scherm om uitgebreidere selecties uit te voeren.

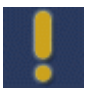

Dit scherm laat ook toe om één of meerdere lijnen te verwijderen via de knop "Schrappen"  $\Box$ . Hou er echter rekening mee dat de desbetreffende lijn(en) hiermee definitief verwijderd worden uit het uittreksel. Echter, om het saldo van het uittreksel niet te beïnvloeden, wordt er automatisch een boeking verricht op een wachtrekening. Het saldo van het uittreksel kan dus nooit veranderd worden.

## 5.4.2. Detailscherm

Om een voorschotboeking of boeking op wachtrekening te verwerken, dubbelklikt u op de lijn in

kwestie of klikt u eenmaal op deze lijn en vervolgens op de knop "Wijzigen" in het menu van het hoofdscherm.

U komt vervolgens in het detailscherm terecht. Dit scherm is opgesplitst in 2 delen: het bovenste gedeelte geeft u alle informatie over de boeking zoals die momenteel in de VERO-Software aanwezig is, het onderste gedeelte geeft u alle mogelijke informatie die in het CODA bestand over deze verrichting beschikbaar is.

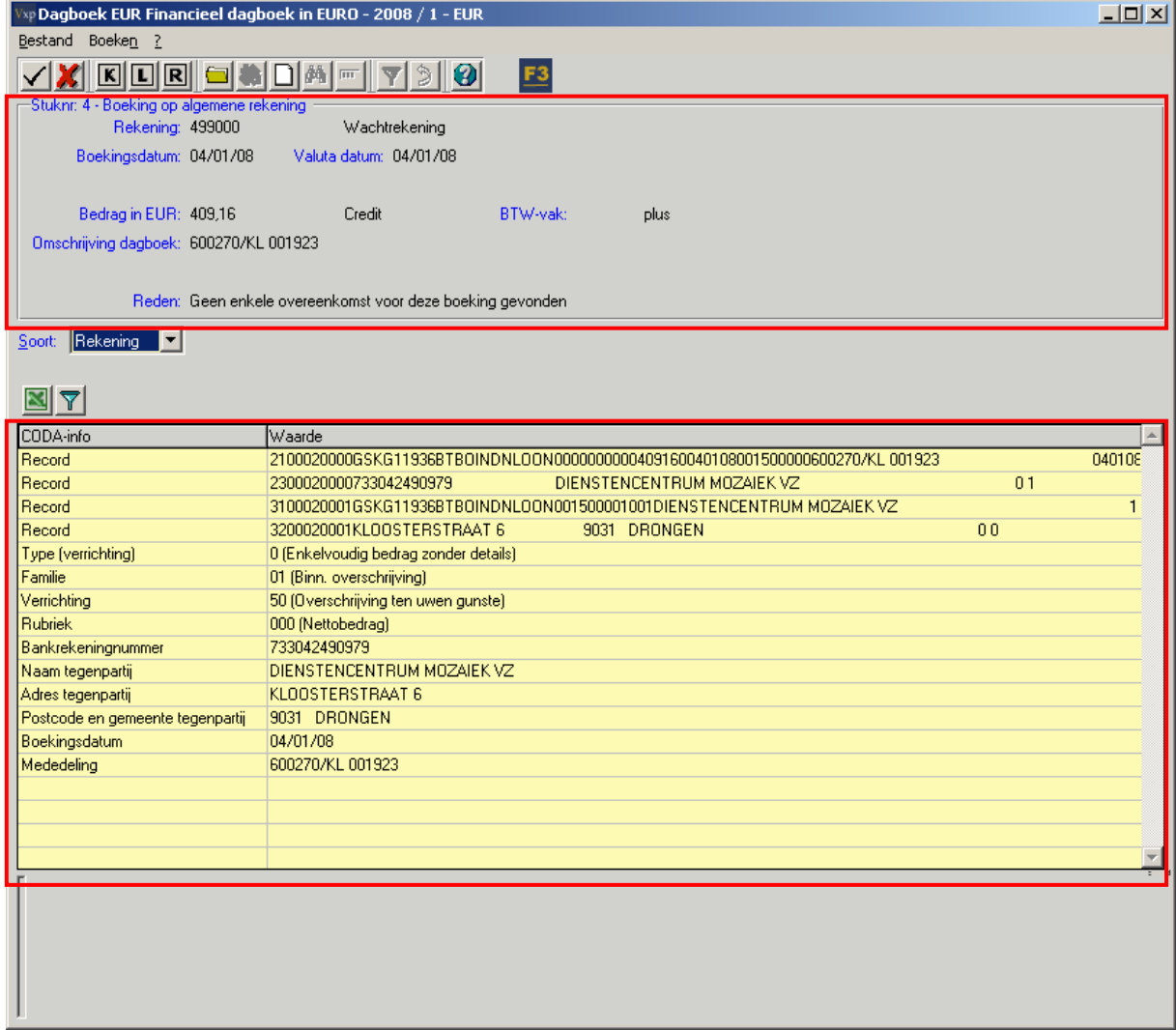

Hierdoor krijgt u een overzicht van alle informatie die momenteel over deze verrichting beschikbaar is. De bedoeling is om u een zo groot mogelijke "herkenning" te kunnen geven van de verrichting. Het kan bijvoorbeeld zijn dat er in de mededeling in het CODA-bestand een tekst staat die door de VERO-Software niet kan herkend worden, maar die ú misschien wel in staat stelt om de factuur in kwestie op te zoeken.

De eerste 4 "records" van de CODA-info tonen letterlijk de verrichtingsinfo zoals deze in het CODAbestand aanwezig is:

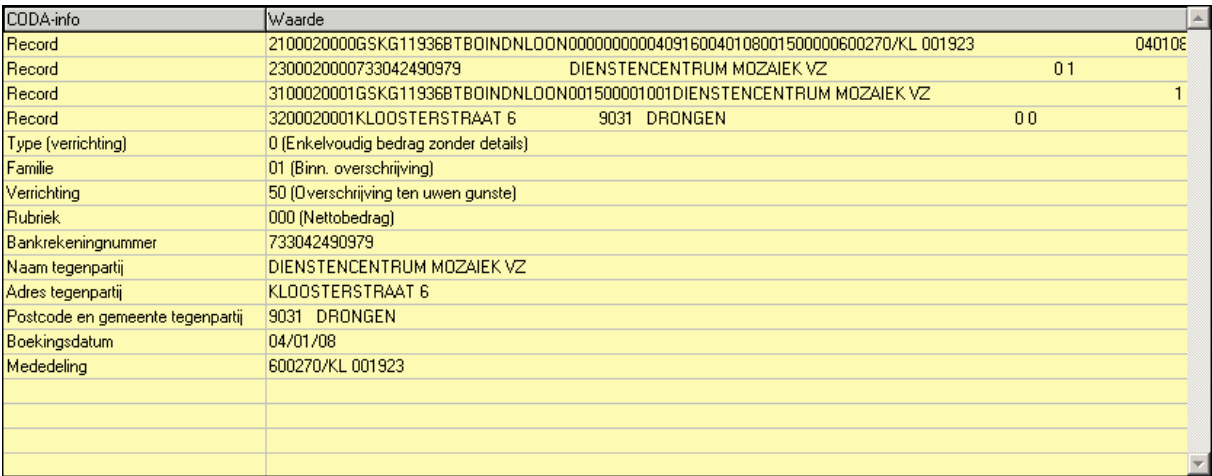

Hierdoor krijgt u als gebruiker alle mogelijke informatie uit het CODA-bestand. De volgende lijnen tonen ook een deel van deze informatie, maar dan mooi opgesplitst volgens rubriek.

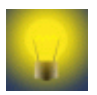

Om de inhoud van een bepaald record te kopiëren naar een andere toepassing, volstaat het om te dubbelklikken op de desbetreffende lijn. De inhoud staat nu in het klembord van uw computer. Ga nu naar de toepassing waarin u de gegevens wil kleven. Kleef vervolgens de gegevens in deze toepassing met behulp van de rechtermuisknop->plakken of via de toetsencombinatie CTRL+V op uw toetsenbord.

### 5.4.3. Overboeking naar klant/leverancier/rekening

Om het bedrag van een wachtrekening/voorschot over te boeken naar een bepaalde klant/leverancier of rekening kan u gebruik maken van het menu bovenaan het detailscherm:

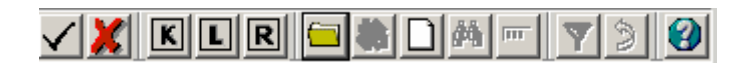

Of van de uitschuiflijst in het midden van het scherm:

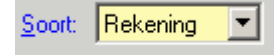

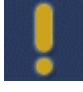

Indien u eenmaal klikt op deze uitschuiflijst en u klikt vervolgens op de knop "F3" op uw toetsenbord, verschijnt het scherm "Bankrekeningen", waarin u aan de hand van een bankrekening een klant/leverancier kan opzoeken. (zie ook 5.5 Bankrekeningen)

#### 5.4.3.1. Overboeking naar een klant/leverancier

Indien u het bedrag van een wachtrekening wenst weg te boeken ten opzichte van een factuur van een klant, ga als volgt tewerk:

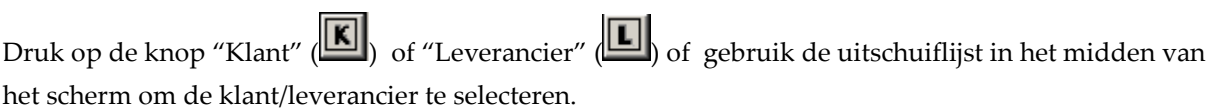

Geef vervolgens de klant/leverancier in waarvoor u deze wachtrekening wil verwerken. Onderaan het detailscherm verschijnen nu alle openstaande facturen/creditnota's en voorschotten voor deze klant/leverancier:

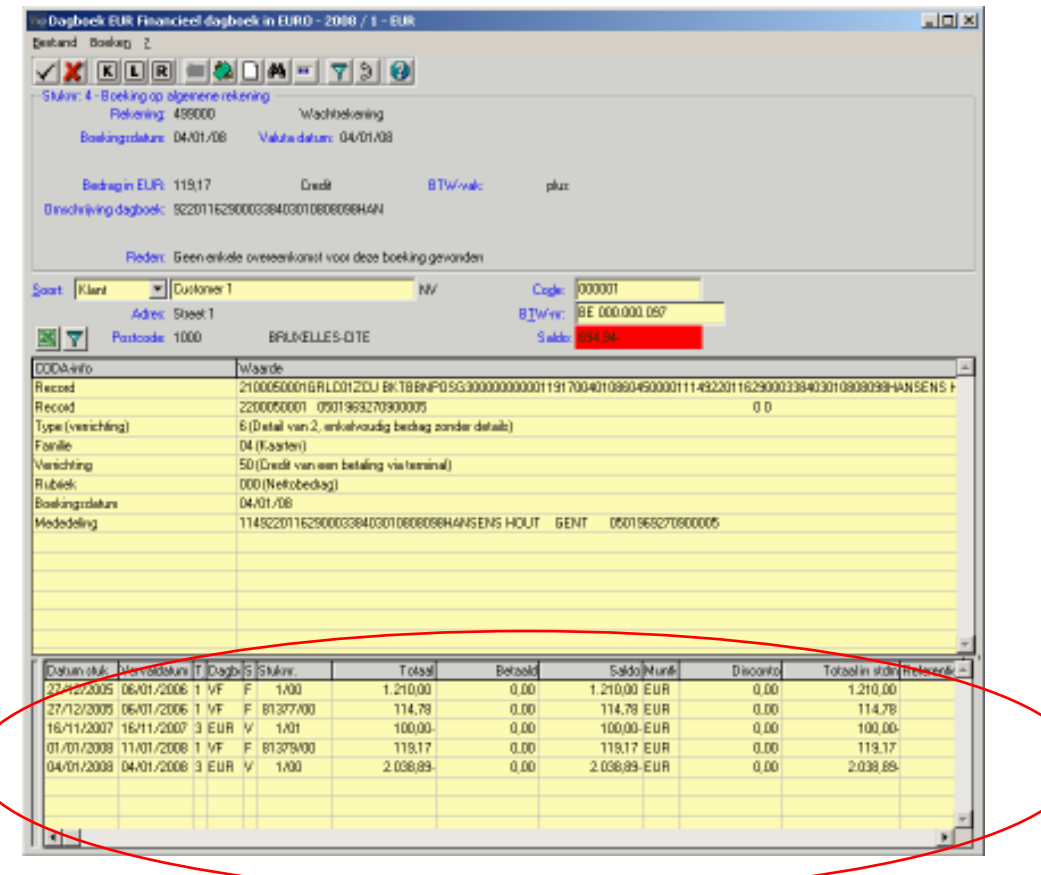

Als het bedrag van de wachtrekening volledig mag weggeboekt worden ten opzicht van de factuur, dan dubbelklikt u op de lijn van de factuur onderaan het scherm of u klikt op de knop Betaling **that** en daarna op OK. Klik nogmaals op OK om het detailscherm te verlaten en de boeking te bevestigen. Opgelet: pas dan is de boeking van de wachtrekenig effectief gewijzigd naar een betaling.

In het desbetreffende financiële uittreksel heeft de VERO-Software nu de boeking veranderd van:

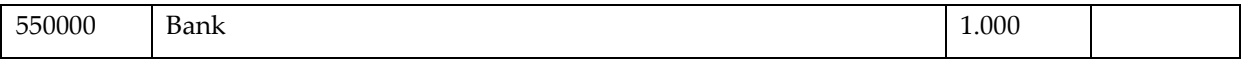

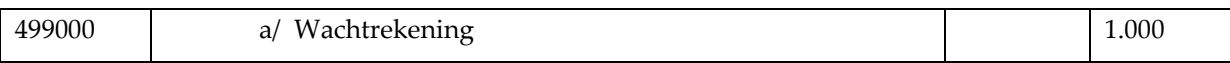

Naar:

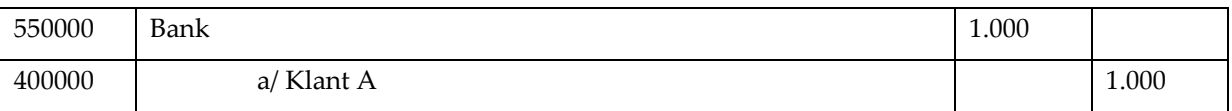

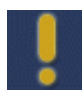

Het scherm "Wachtrekeninginfo" kan ook verrichtingen verwerken die al zijn doorgeboekt naar het definitieve dagboek. Door het wettelijk opgelegde principe van het punt van onveranderlijkheid, mag de originele boeking echter niet veranderd worden! De VERO-Software zal de boeking daarom als volgt uitvoeren:

In het financiële dagboek blijft de originele boeking onveranderd:

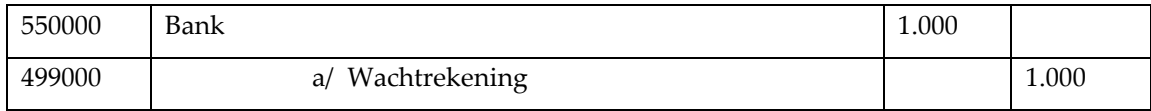

In het financieel diversen zal de VERO-Software de volgende boeking uitvoeren:

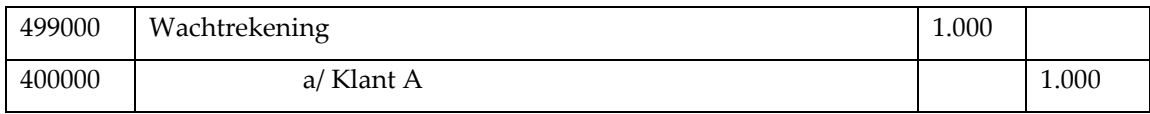

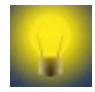

Op het moment dat een bedrag van een wachtrekening overgeboekt wordt naar een document van een klant of leverancier, zal de VERO-Software nagaan of de bankrekening uit het CODA-bestand al bestaat in de VERO-Software. Indien dit niet het geval is, zal de VERO-Software deze volgens de opties van de module CODA al dan niet creëren.

Het is ook mogelijk om een bedrag op een wachtrekening af te boeken ten opzichte van 2 of meerdere facturen:

Bijvoorbeeld: Klant A betaalt één bedrag van 46,66 euro, maar dit bedrag is voor 2 openstaande facturen van elk 23,33 euro.

U kunt deze 2 facturen in één beweging afboeken door de eerste factuur te selecteren in de onderste browser van het detailscherm, vervolgens de <SHIFT> of <CTRL> knop op uw toetsenbord ingedrukt houden en dan de tweede factuur te selecteren:

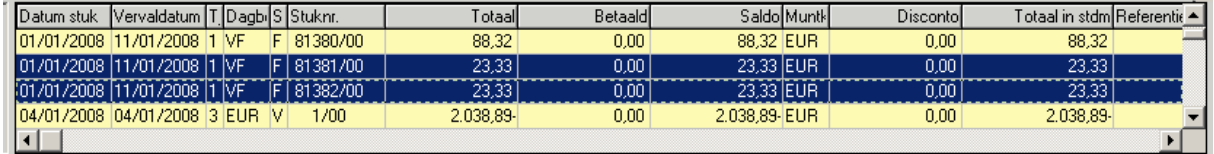

Druk vervolgens op de knop "Betaling" **200**. Volgend scherm verschijnt:

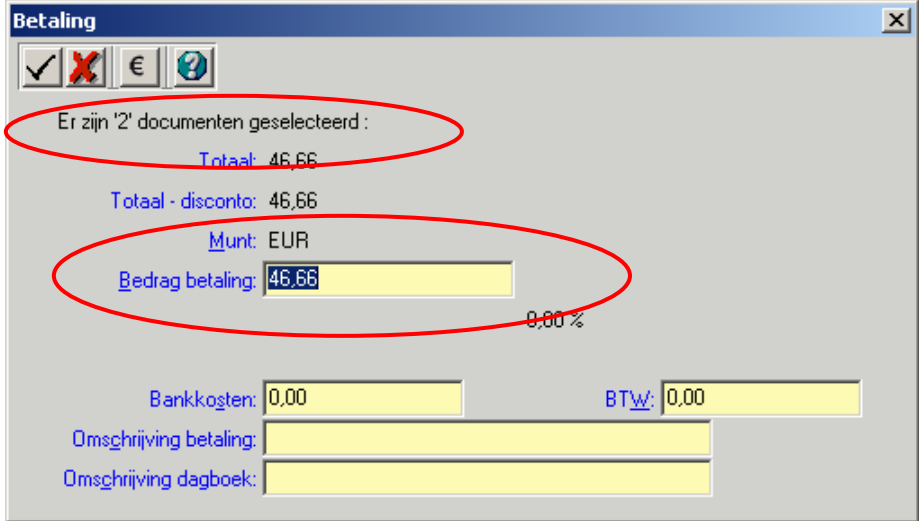

De VERO-Software geeft aan hoeveel documenten er geselecteerd zijn en wat het totaalbedrag van de betaling is. Druk op OK om dit te aanvaarden en vervolgens nogmaals op OK om het detailscherm "Afpunten Wachtrekeningen" te verlaten. Het totaalbedrag op de wachtrekening is nu afgeboekt ten opzichte van de 2 openstaande facturen.

Volgens hetzelfde systeem is het ook mogelijk om een deelbetaling af te boeken:

Bijvoorbeeld: Klant A stort een bedrag van 24,99 euro op onze rekening. Dit bedrag geldt als deelbetaling voor een openstaande factuur van 114,78 euro. Om dit nu als deelbetaling te registreren, selecteert u de openstaande factuur in de onderste browser van het detailscherm:

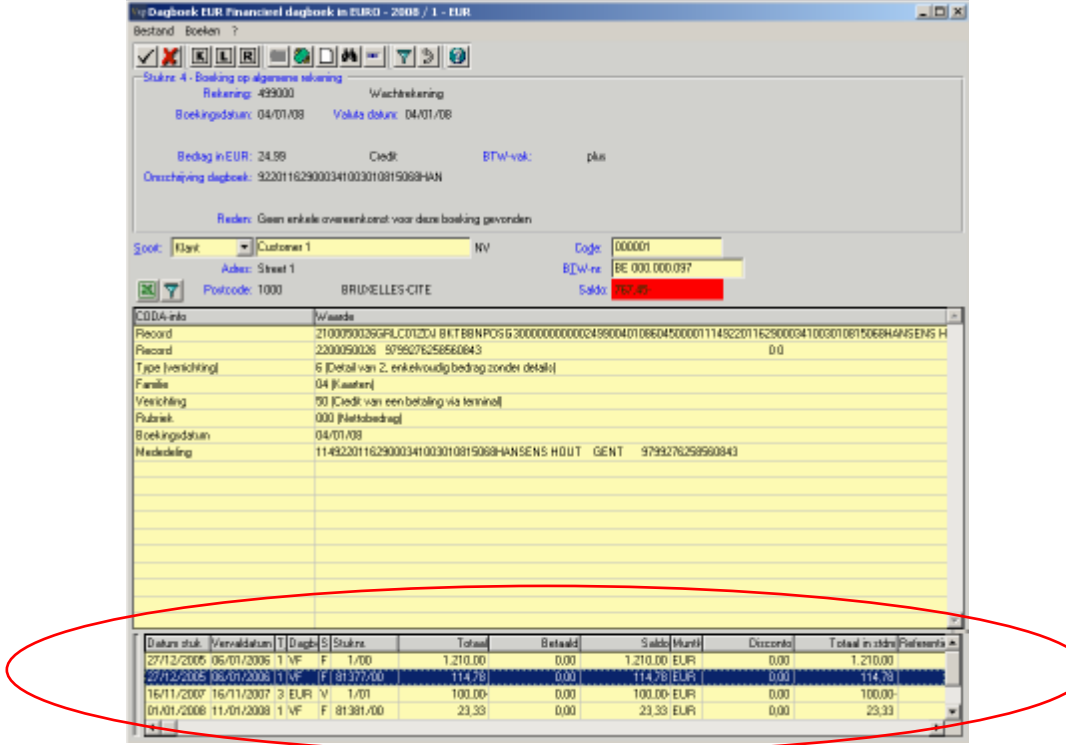

Vervolgens drukt u op de knop "Betaling" **&**. U krijgt het scherm "Betaling" waarin het bedrag van de wachtrekening vermeld is. Druk vervolgens op OK om de betaling uit te voeren en nogmaals op OK om het detailscherm te verlaten.

De VERO-Software heeft nu het bedrag van de wachtrekening afgeboekt ten opzichte van de factuur. De factuur blijft openstaan voor het resterende bedrag.

### 5.4.3.2. Overboeking naar een rekening

Bepaalde bedragen die door de VERO-Software op de wachtrekening worden geplaatst, moeten nadien worden geboekt op een andere algemene rekening. Dit is bijvoorbeeld het geval voor bankkosten.

Om het bedrag op de wachtrekening over te boeken naar een andere algemene rekening, klikt u eerst op de knop  $\boxed{\mathbf{R}}$  en vervolgens op de knop "Nieuw"  $\boxed{\phantom{R}}$ . U krijgt nu een scherm waarin u de juiste algemene rekening kan invullen:

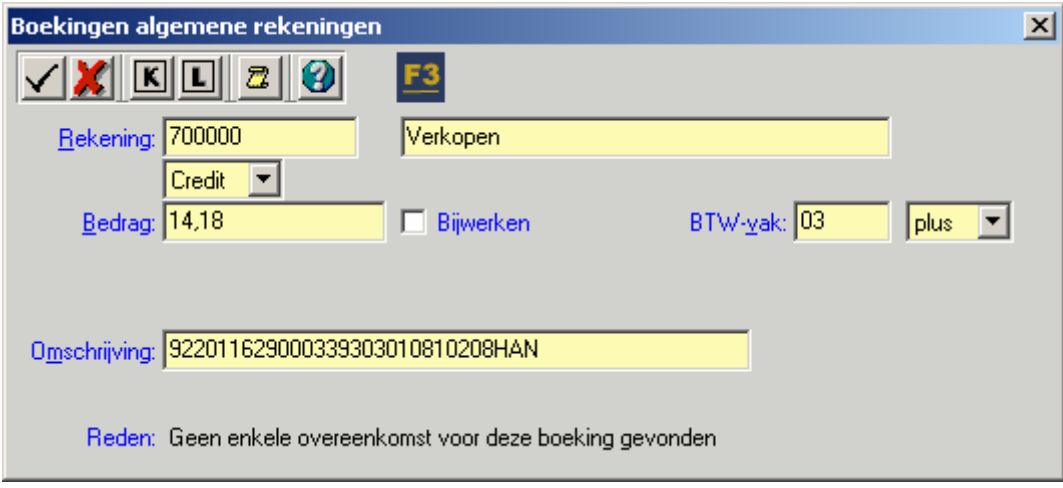

Druk op OK en vervolgens nogmaals op OK om het detailscherm "Verwerking Wachtrekeninginfo" te verlaten en de boeking te bevestigen. Het bedrag wordt nu overgeboekt van de wachtrekening naar de juiste algemene rekening.

## 5.4.4. De zoekfunctie in het detailscherm

Wanneer u een bepaalde klant of leverancier invult in het detailscherm, verschijnt de "Zoeken" knop

. Klik hierop om het "Zoeken" scherm te openen:

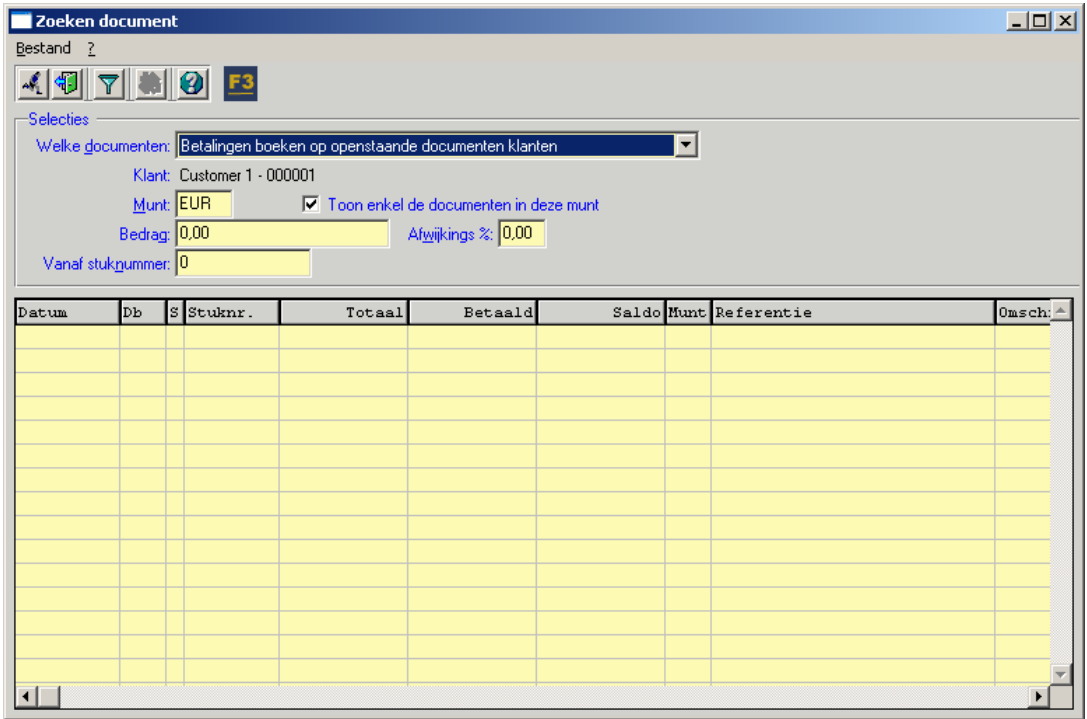

Dit scherm laat u toe om op een gemakkelijke manier documenten van een bepaalde klant of leverancier op te zoeken. In het veld "welke documenten" kan u aanduiden welke verrichting u wenst uit te voeren.

In het geval van een document op een klant zijn dit de keuzes:

#### Betalingen boeken op openstaande documenten klanten

Het zoekprogramma zal alle openstaande documenten van deze klant tonen. Dit zijn dus documenten die doorgeboekt zijn naar het definitieve verkoopdagboek in VERO-COUNT. Op deze documenten zal het verwerkingsprogramma betalingen boeken.

#### Voorschotten boeken op verkoopdagboeken in proef

Het zoekprogramma zal alle documenten die in de proefdagboeken van VERO-COUNT aanwezig zijn voor deze klant, tonen. Op deze documenten kan het verwerkingsprogramma geen betalingen boeken, maar er kan wel een voorschot geboekt worden op de klant.

#### Voorschotten boeken op ADMIN facturen/creditnota's

Het zoekprogramma zal alle facturen/creditnota's die zich in VERO-ADMIN bevinden en nog niet doorgeboekt zijn naar VERO-COUNT, tonen. Op deze documenten kan het verwerkingsprogramma geen betalingen boeken, maar er kan wel een voorschot geboekt worden op de klant.

In het geval van een document op een leverancier zijn dit de keuzes:

#### Betalingen boeken op openstaande documenten leveranciers

Het zoekprogramma zal alle openstaande documenten van deze leverancier tonen. Dit zijn dus documenten die doorgeboekt zijn naar het definitieve aankoopdagboek in VERO-COUNT. Op deze documenten zal het verwerkingsprogramma betalingen boeken.

#### Voorschotten boeken op aankoopdagboeken in proef

Het zoekprogramma zal alle documenten die in de proefdagboeken van VERO-COUNT aanwezig zijn voor deze leverancier, tonen. Op deze documenten kan het verwerkingsprogramma geen betalingen boeken, maar er kan wel een voorschot geboekt worden op de leverancier.

Vul vervolgens het bedrag in en druk op de knop "OK" **om de zoekopdracht te starten. Indien er** documenten gevonden worden, komen deze in de browser tevoorschijn:

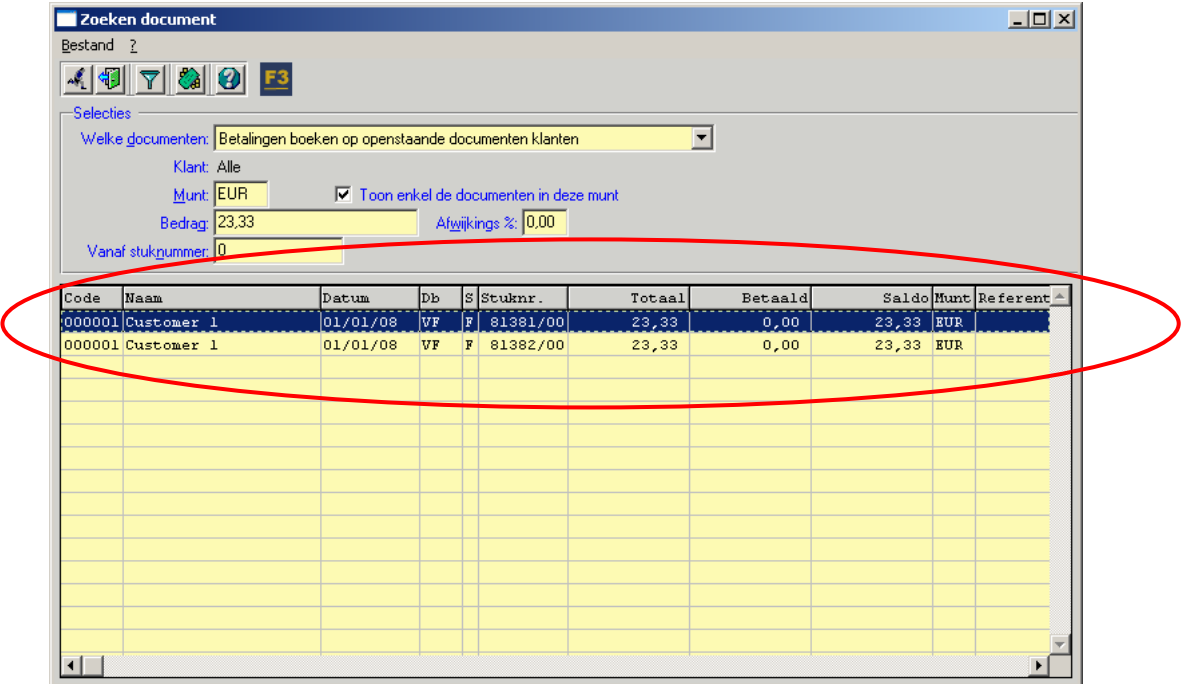

U kunt nu op dezelfde wijze als in het detailscherm het bedrag van de wachtrekening afboeken ten opzichte van één of meerdere documenten. U kunt hiervoor ook gebruik maken van de knop "Betaling"

### 5.4.5. Automatisch betalen

De VERO-Software biedt de mogelijkheid om een voorschot automatisch af te boeken ten opzichte van de oudste openstaande factuur van een klant/leverancier. Dit kan handig zijn in situaties waarbij het niet belangrijk is welke betaling ten opzichte van welke factuur wordt afgeboekt.

Klik op de knop "Automatisch" in het detailscherm om het scherm "Automatisch betalen" te openen:

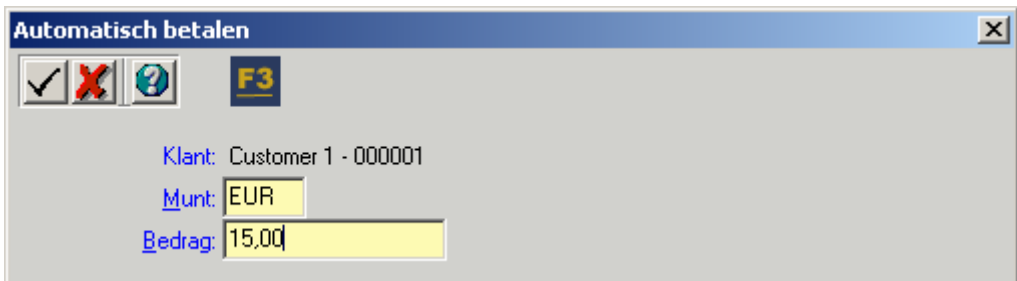

Vul, indien nodig, de correcte muntcode en het bedrag en druk vervolgens op OK. Dit bedrag zal nu automatisch worden afgeboekt ten opzichte van de oudste openstaande factuur van deze klant.

## 5.5. Bankrekeningen

## 5.5.1. Algemeen

U roept het scherm "Bankrekeningen" op via:

VERO - COUNT > MODULES > E - BANKING > CODA > BANKREKENINGEN

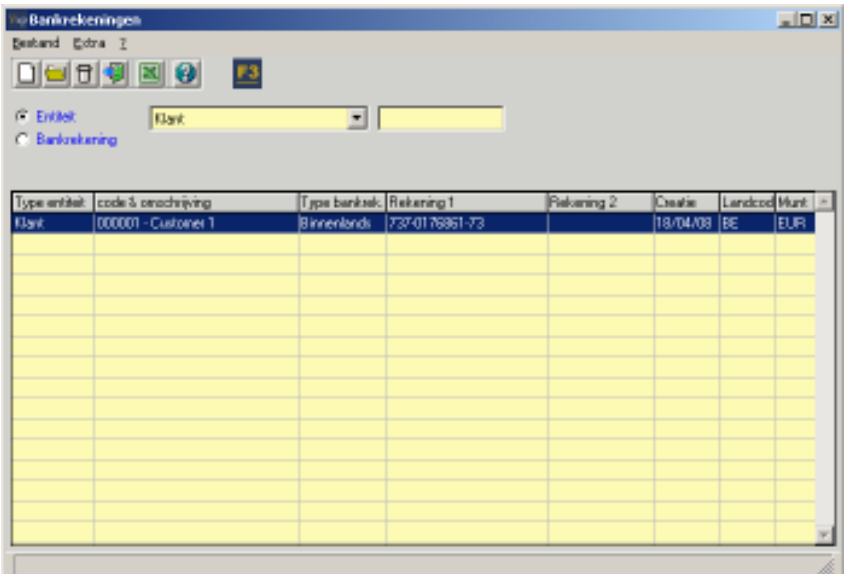

Standaard kan u in Vero per klant/leverancier 1 bankrekening- of IBAN-nummer invullen in de klanten/leveranciersfiche. De module E-Banking voorziet echter de mogelijkheid om een onbeperkt aantal rekeningnummers aan één klant of leverancier te koppelen.

Hierdoor vergroot de graad van herkenning voor verrichtingen die via de module CODA worden ingelezen. In de praktijk kan het immers zijn dat klanten/leveranciers meerdere bankrekeningnummers gebruiken.

Voorbeeld: Factuur wordt opgestuurd naar de hoofdvestiging van Klant A, maar de betaling gebeurt door een filiaal van Klant A dat een ander bankrekeningnummer gebruikt. Het CODA-bestand wordt ingelezen in de VERO-Software maar de klant wordt niet herkend aangezien de bankrekening in de VERO-Software niet voorkomt.

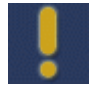

Indien het bankrekeningnummer/IBAN wordt teruggevonden in de VERO-Software, zal er steeds een voorschot op de desbetreffende klant/leverancier geboekt worden. (tenzij dit anders is ingesteld in de opties) Een bankrekening is immers niet voldoende om een document te herkennen. Hiervoor is minimum een OGM-nummer of een verborgen ID nodig.

### 5.5.2. Opvulling

Het scherm "Bankrekening" kan op drie manieren opgevuld worden:

- 1) Via het hulpprogramma onder Bestand->Genereer Bankrekeningen zal de VERO-Software alle bestaande bankrekeningnummers en/of IBAN-nummers uit de klanten- en leveranciersfiches kopiëren naar dit scherm. Het voordeel hiervan is dat de opzoeking van een bankrekeningnummer via de module CODA aanzienlijk sneller verloopt.
- 2) Via het scherm "Verwerken wachtrekeninginfo": indien een bedrag van een wachtrekening wordt weggeboekt ten opzichte van een document van een klant of leverancier, zal afhankelijk van de opties van de module CODA (VERO-COUNT>SYSTEEM>OPTIES>CODA2), de bankrekening uit het CODA-bestand al dan

niet automatisch toegevoegd worden.

3) Via manuele ingave in het scherm "Bankrekeningen".

U kunt manueel een bankrekening toevoegen door op de knop "Nieuw" **Queen** te drukken. Onderstaand scherm verschijnt:

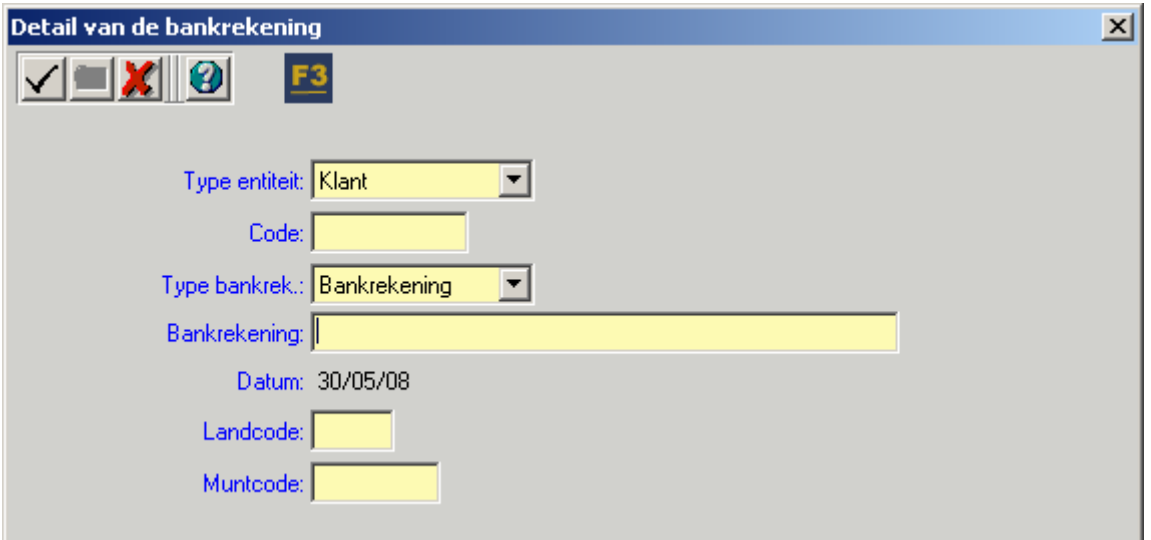

In dit scherm kan u manueel een bankrekeningnummer of IBAN aan een klant, leverancier of zelfs algemene rekening toevoegen.

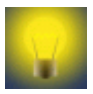

U kunt de geldigheid van een bankrekening- of IBAN-nummer controleren door in het veld "Bankrekening" op de toets "F3" te drukken op uw toetsenbord.

## 5.6. Verrichtingscombinaties

### 5.6.1. Algemeen

Een verrichtingscombinatie is een cijferreeks die de aard van de verrichting binnen het CODAbestand identificeert. De mogelijke cijfercombinaties zijn vastgelegd in de protocollen van de CODA waardoor de financiële instellingen hiervan niet mogen afwijken.

Deze cijfercombinatie kan gebruikt worden om het bedrag van de verrichting te boeken op een wachtrekening. U kunt echter ook aanduiden dat dit bedrag ofwel op een algemene rekening, ofwel als voorschot op een klant of leverancier moet geboekt worden.

Bijvoorbeeld: de cijfercombinatie 0102045 kan als volgt ontleed worden:

- 01 = Binnenlandse overschrijving
- 02 = Enkelvoudige overschrijving geïnitieerd door de bank
- 045 = Dossierkosten

U kunt de module CODA zo instellen dat alle verrichtingen met dergelijke combinatie bijvoorbeeld automatisch op de algemene rekening "656000 Bankkosten" geboekt worden.

Iedere verrichtingscombinatie bestaat uit een Familie, een Verrichting en een Rubriek. Deze werken in verschillende niveaus:

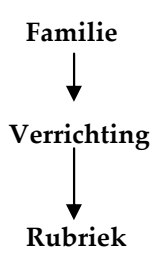

Dit houdt in dat u eerst een familie moet selecteren vooraleer u een verrichting kan selecteren. U kunt bovendien slecht iets instellen op het niveau van een rubriek, als u eerst de familie en verrichting heeft aangeduid.

Een bepaald verrichtingsnummer komt immers in meerdere families voor en heeft ook verschillende betekenissen, bijvoorbeeld:

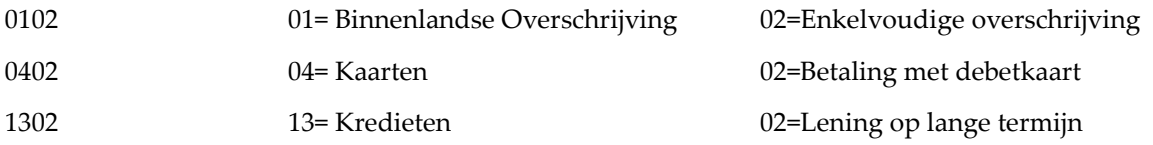

 De VERO-Software zal steeds datgene voorstellen wat zich op het diepste, meest gedetailleerde niveau bevindt. Indien u iets definieert op niveau van een rubriek, dan zal dit steeds voorrang krijgen op iets dat gedefinieerd is op niveau van familie en verrichting of enkel op het niveau van "Familie".

 Zoeken op verrichtingscombinatie maakt deel uit van het "watervalsysteem" in de module CODA. Indien de verrichting in kwestie al eerder "herkend" is (bijvoorbeeld door OGM, bankrekening of adres), dan zal er natuurlijk geen rekening meer gehouden worden met de instellingen van de verrichtingscombinaties.

### 5.6.2. Werking

U kunt het scherm "Verrichtingscombinaties" oproepen via het menupunt: M O D U L E S > E - B A N K I N G > C O D A > V E R R I C H T I N G S C O M B I N A T I E S

In de opbouw van het scherm kan u ook de niveaus van de verrichtingscombinaties terugvinden:

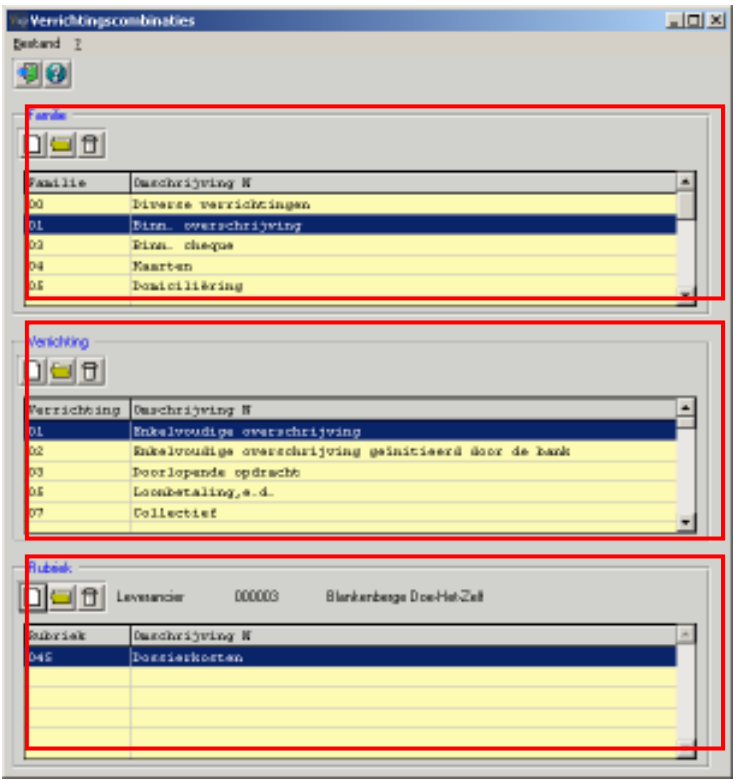

Standaard zitten er geen gegevens in het scherm "Verrichtingscombinaties". U kunt echter de standaard families, verrichtingen en inlezen via het menupunt:

BESTAND>OVERNEMEN STANDAARD FAMILIES EN VERRICHTINGEN

Dit zijn de families en verrichtingen zoals deze worden voorgeschreven in het CODA 2.10 -protocol en gehanteerd worden door de financiële instellingen. Hou er rekening mee dat bestaande families en verrichtingen, die u manueel heeft toegevoegd, tijdens deze import NIET overschreven worden.

U kunt ook manueel een Familie, Verrichting of Rubriek toevoegen door op de knop "Nieuw" te drukken.

U kunt een algemene rekening/klant/leverancier koppelen op het niveau van een familie, verrichting en rubriek. De werkwijze is steeds hetzelfde: u dubbelklikt op de fiche van bijvoorbeeld de familie waarin u de koppeling wenst te maken. U krijgt volgend scherm:

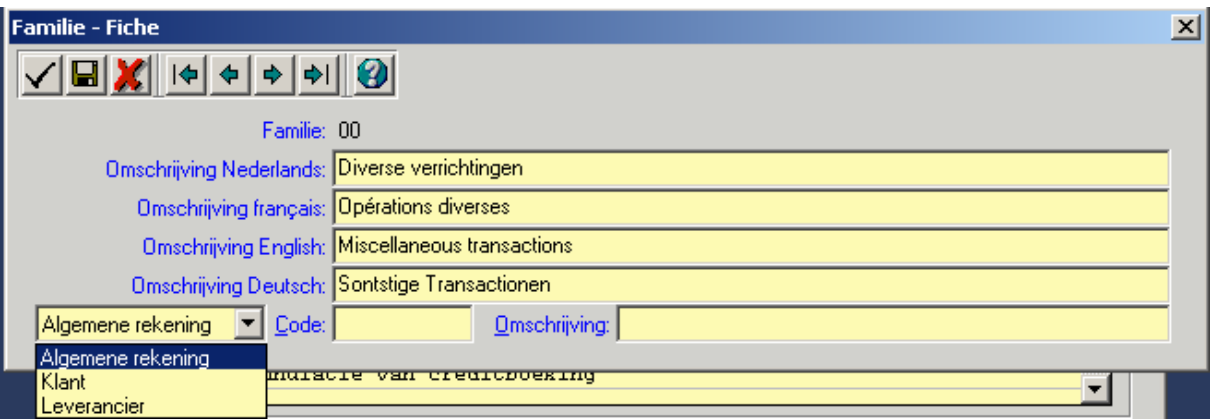

Onderaan kunt u de algemene rekening/klant/leverancier aanduiden die aan deze familie wenst te koppelen. Indien u hier iets invult, zal vanaf nu voor elke verrichtingscombinatie, waarbij de familie= "00", deze algemene rekening/klant/leverancier voorgesteld worden.

Hetzelfde kan u doen op het niveau van de verrichtingen en de rubrieken. In het geval van de rubrieken, kiest u zelf de gewenste rubriek met de F3-functionaliteit:

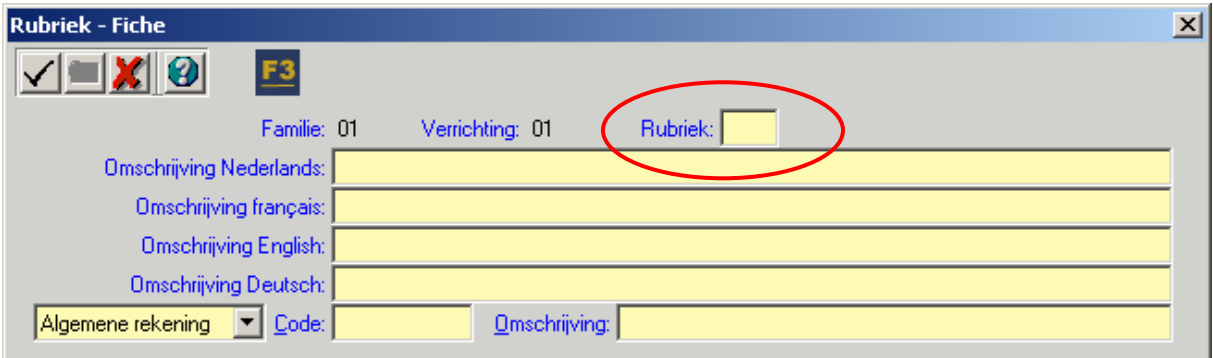

## 5.7. Teksten

### 5.7.1. Algemeen

In een CODA-bestand, en meer bepaald in het veld "Vrije Mededeling" van de verrichtingen, staat meestal heel wat bijkomende informatie vermeld.

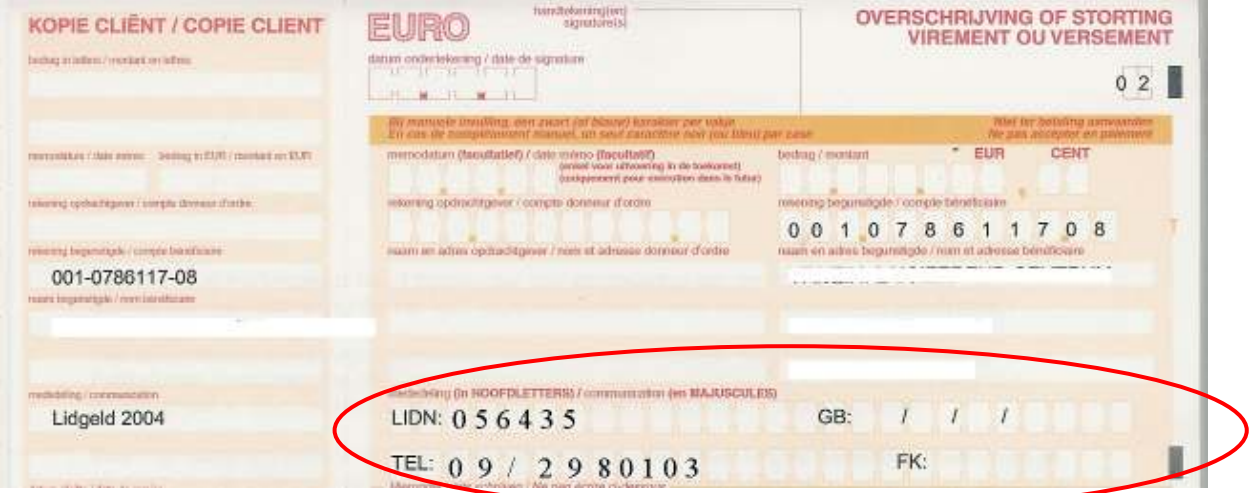

Via het scherm "Teksten" kan u een bepaalde tekst koppelen aan een algemene rekening/klant/leverancier. Voor elke gevonden verrichting in het CODA-bestand waarvan de tekst géén OGM is, wordt de tekst vergeleken met diegene die gecreëerd zijn in de bovenstaande tabel. Indien er een overeenkomst wordt gevonden, dan wordt de verrichting verwerkt volgens de instelling van de tekst.

Bijvoorbeeld: in het CODA-bestand staat een verrichting met de mededeling "Huur garagebox 3". U kunt via de teksten instellen dat, indien deze tekst wordt gevonden in het CODA-bestand, deze verrichting automatisch geboekt wordt ten opzichte van de rekening "700000 Verkopen" of als voorschot wordt aangemaakt ten opzichte van een klant.

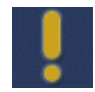

 Zoeken op teksten maakt deel uit van het "watervalsysteem" in de module CODA. Indien de verrichting in kwestie al eerder "herkend" is, dan zal er natuurlijk geen rekening meer gehouden worden met de instellingen van de teksten.

Als er geen identieke tekst gevonden wordt zal diegene met het meest aantal opeenvolgende identieke karakters opgezocht worden, te beginnen vooraan.

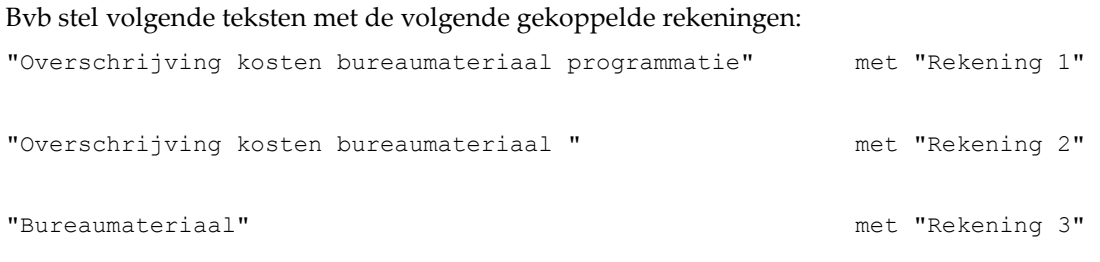

Stel nu volgende tekst in de CODA met daaraan de rekening die gebruikt gaat worden:

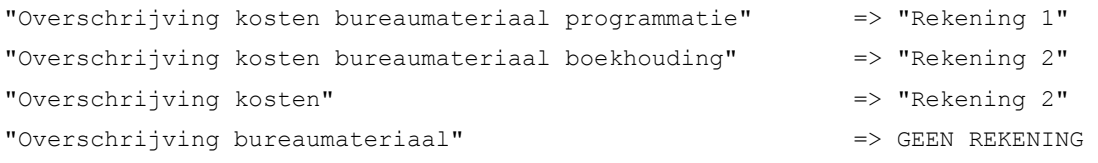

## 5.7.2. Werking

U kunt een tekst aanmaken via het menupunt: V E R O - C O U N T > M O D U L E S > E - B A N K I N G > C O D A > T E K S T E N

Het volgende scherm verschijnt:

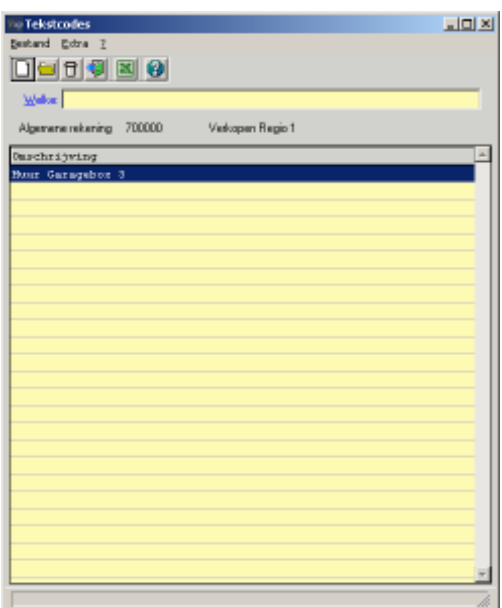

U kunt een nieuwe tekst aanmaken door op de knop "Nieuw" ( $\overline{\Box}$ ) te drukken:

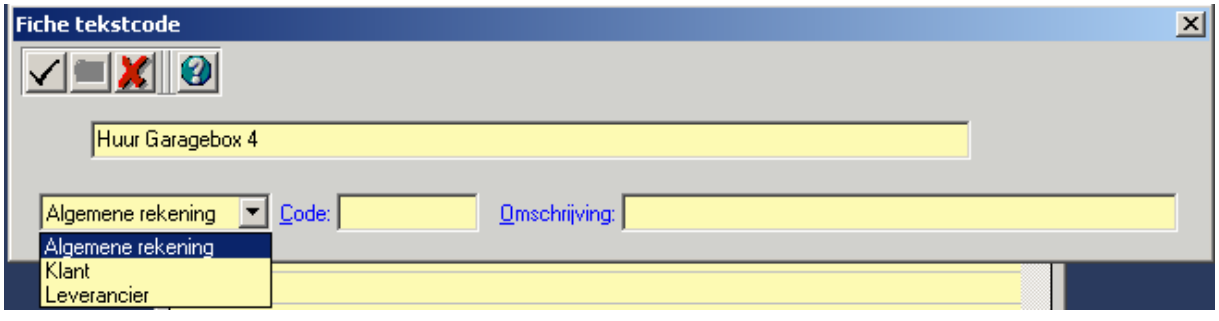

In dit scherm kan u uw tekst ingeven en vervolgens koppelen aan een algemene rekening/klant/leverancier. In het geval van een klant of leverancier zal er steeds een voorschot aangemaakt worden.

## 5.8. Waarschuwingen

### 5.8.1. Algemeen

Indien u dat wenst, kan u de waarschuwingen die tijdens de import van een CODA-bestand gegeven worden, aanpassen. Dit kan handig zijn als u de waarschuwingen volgens eigen bewoordingen of met nog meer informatie wil laten verschijnen.

### 5.8.2. Werking

U kunt een waarschuwing aanpassen via het menupunt:

VERO - COUNT > MODULES > E - BANKING > CODA > WAARS CHUWINGEN

Volgend scherm verschijnt:

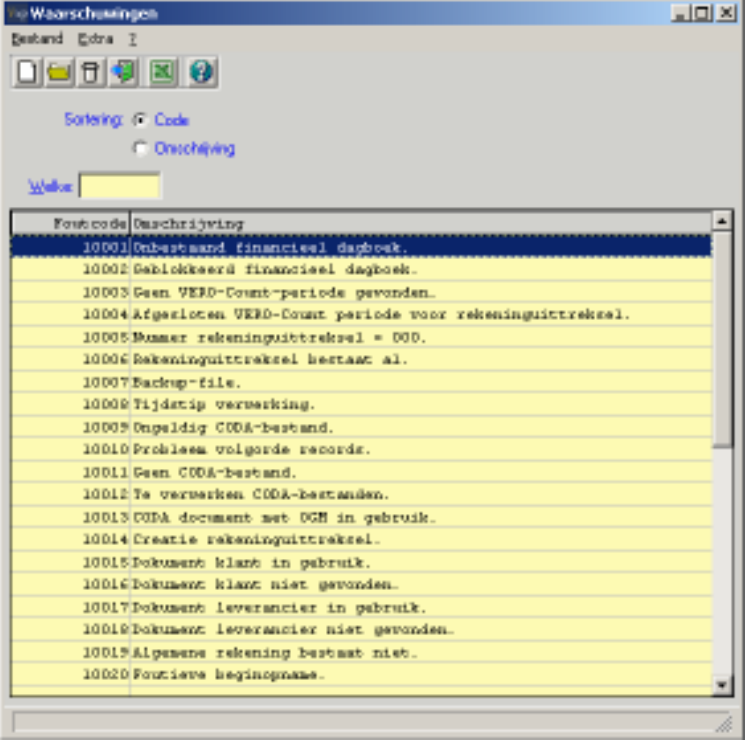

Indien u een waarschuwing wenst aan te passen, dubbelklikt u op de waarschuwing in kwestie of u klikt op de knop "Wijzigen". U kunt nu de tekst van de waarschuwingen aanpassen:

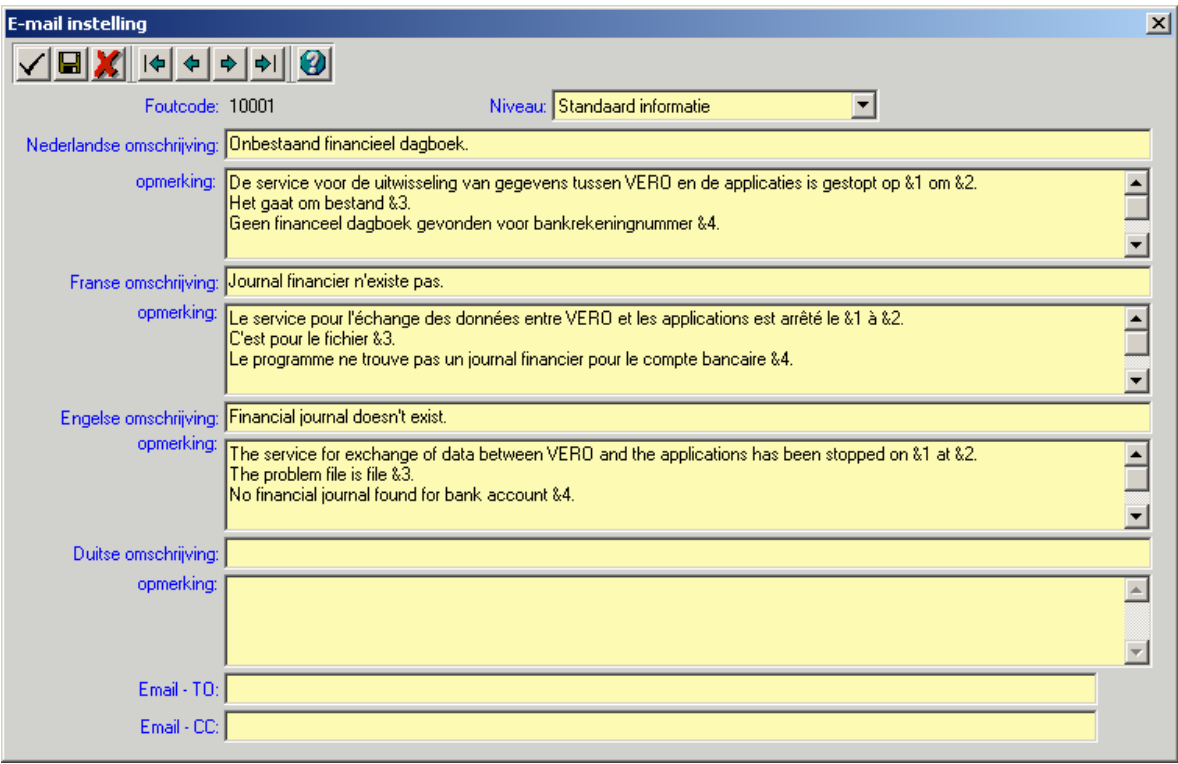

## 6. PDF documenten

De handleidingen bevinden zich in de map: vero\prog\info\manual.

In deze directory is voor de PDF's een versie van Acrobat-reader voorzien.

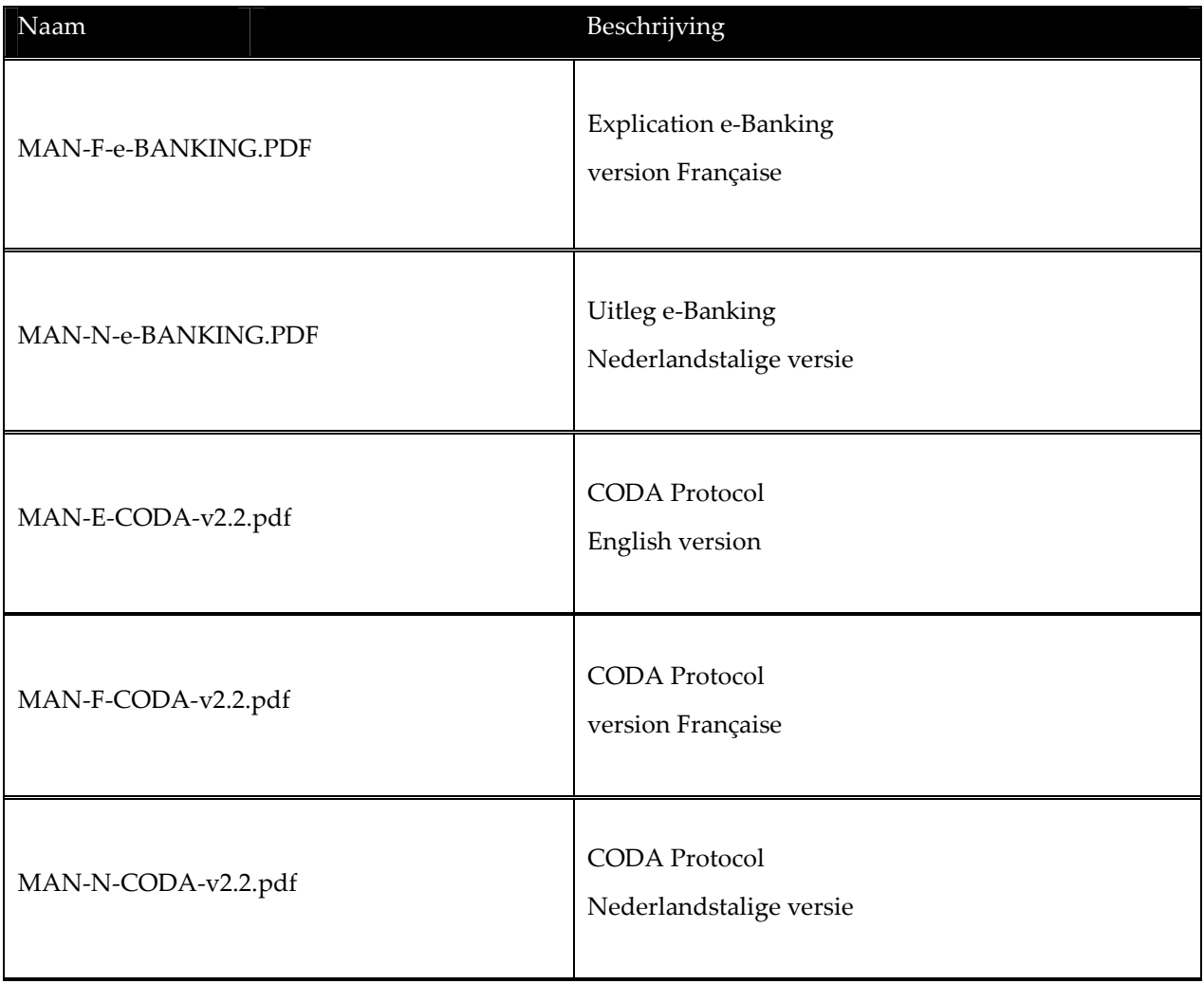

Information in this document is subject to change without notice. No part of this document may be reproduced or transmitted in any form or by any means, electronic or mechanical, for any purpose, without the prior written permission of Kluwer Software.

Kluwer software cannot accept any responsibility or claim for damage caused by an error that may appear in - or missinterpretation of the information provided in - this document.

Latest update: 17/02/2009